# **Finanzwesen – Debitorenbuchhaltung (FI-AR)**

Diese Fallstudie beschreibt einen integrierten Prozess des externen Rechnungswesens und fördert somit das Verständnis der einzelnen Prozessschritte und der zugrundeliegenden SAP-Funktionalität.

#### **Produkt**

ī

S/4HANA 2022 Global Bike

Fiori 3.0

#### **Level**

**Bachelor** Master Anfänger

#### **Fokus**

Finanzwesen Debitorenbuchhaltung

#### **Autoren**

Babett Ruß Stefan Weidner

**Version** 4.2

**Letzte Änderung** Juli 2023

# **SAP University**

#### **MOTIVATION**

Während dieser Fallstudie legen Sie diverse Debitorenrechnungen an, verbuchen anschließend deren Zahlungseingang und stornieren sowie ordnen falsch verbuchte Zahlungen neu zu.

Ein Großteil der Daten ist im SAP-System bereits vorhanden. Die statischen Daten, auch bezeichnet als Stammdaten, vereinfachen die Bearbeitung von betrieblichen Prozessen. Beispiele hierfür sind die Kundendaten sowie alle Arten von Sachkonten.

#### **VORAUSSETZUNGEN**

Bevor Sie die Fallstudie bearbeiten, sollten Sie sich mit der Navigation im SAP-System vertraut machen.

Um diese FI-Fallstudie erfolgreich durchzuführen, ist es nicht nötig, die FI-Übungen oder andere Fallstudien bearbeitet zu haben. Es ist jedoch empfehlenswert.

#### **BEMERKUNG**

Diese Fallstudie verwendet das fiktive Modellunternehmen Global Bike.

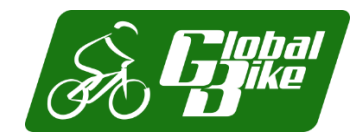

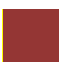

### <span id="page-1-0"></span>Prozessübersicht

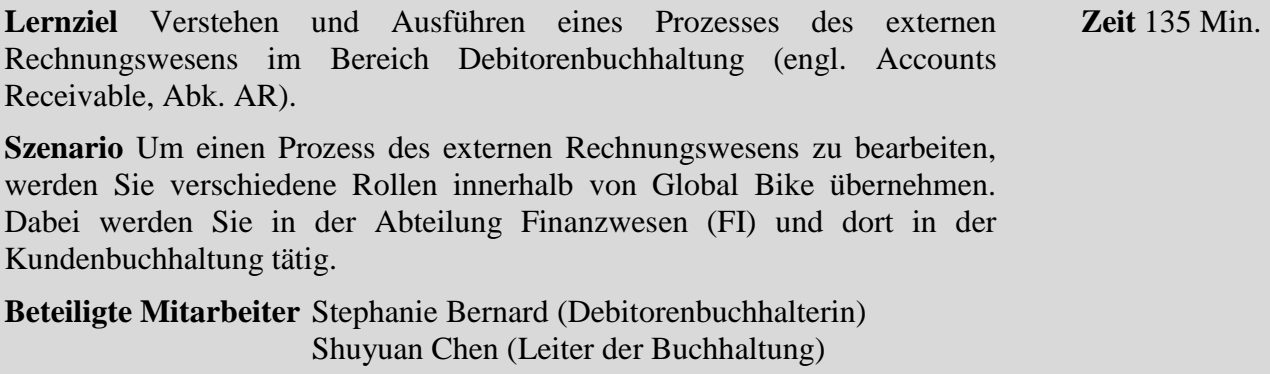

In dieser Fallstudie werden Sie diverse Kundenrechnungen isoliert im SAP-System erzeugen und buchen. Vorausgehende Prozessschritte des Vertriebs, des Einkaufs oder der Produktion werden in diesem Szenario aus Vereinfachungsgründen nicht berücksichtigt.

Als erstes schauen Sie sich die Zahlungsbedingungen, die mit den Kunden von Global Bike Inc. ausgehandelt wurden, an und aktualisieren diese gegebenenfalls. Nach dem Anlegen der einzelnen Debitorenrechnungen werden Sie für einige von diesen die Zahlungseingänge im SAP-System verbuchen. Anschließend überprüfen Sie die Wirkung dieser Buchungen auf die am Prozess beteiligten Sachkonten.

Leider stellen Sie im weiteren Verlauf fest, dass einige dieser Zahlungseingänge und mitunter sogar die Forderungen, auf denen diese basieren, falsch in das System eingegeben wurden. Die Fallstudie behandelt insgesamt drei Fälle:

- *Problemszenario 1* Ihr Kunde *Motown Bikes* hat Ihnen telefonisch mitgeteilt, dass die Lieferung von *First Aid Kits* mit der Referenz *### Motown 2* nicht mehr benötigt wird. In gegenseitigem Einverständnis wird der Buchungsbeleg für die Forderung aus Lieferung und Leistungen storniert (Faktura stornieren). Überprüfen Sie außerdem den Einfluss dessen auf Ihre Bilanz.
- *Problemszenario 2* Gegenüber Ihrem Geschäftspartner *Philly Bikes* bestehen zwei offene Forderungen über denselben Betrag. Er begleicht die erste mit einer falschen Referenz, weshalb Sie fälschlicherweise die letzte offene Rechnung mit diesem Zahlungseingang begleichen. Sie müssen daher die Zahlung zurücksetzen und neu zuordnen.
- *Problemszenario 3* Außerdem haben Sie fälschlicherweise einen Zahlungseingang Ihres Kunden *Windy City Bikes* verbucht. Sie müssen diesen Zahlungseingang daher komplett stornieren.

Das SAP-System unterscheidet dabei:

- Stornierung einer Forderung aus Lieferung & Leistung vor Zahlungseingang (Faktura stornieren)
- Belegstornierung nach Zahlungseingang
- Stornierung einer bereits erfolgten Debitorenzahlung

Da diese Buchungen erfolgswirksam sind, werden Sie sich abschließend die Auswirkung auf die Bilanz und die GuV ansehen.

Folgend finden Sie zunächst eine Übersicht aller betroffenen Rechnungen/Buchungen.

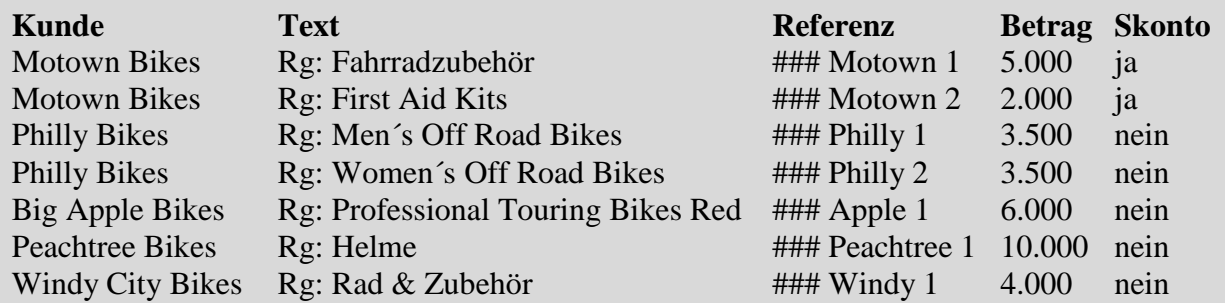

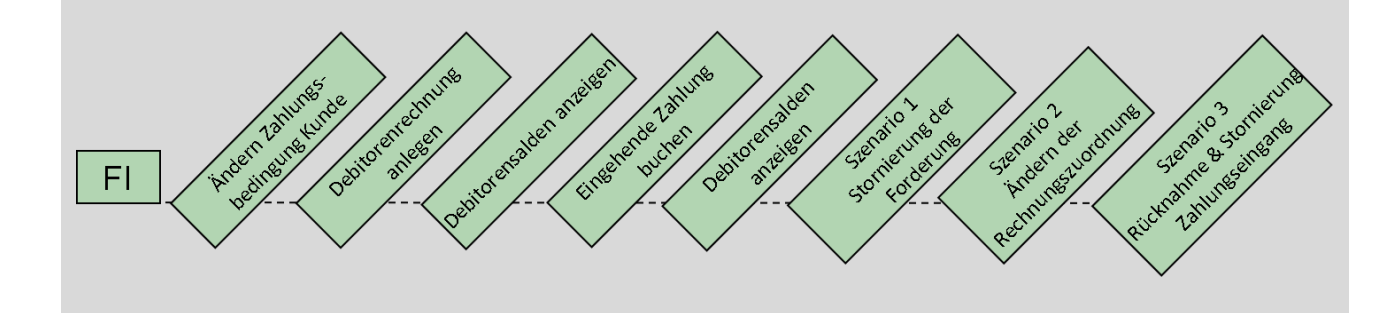

### Inhaltsverzeichnis

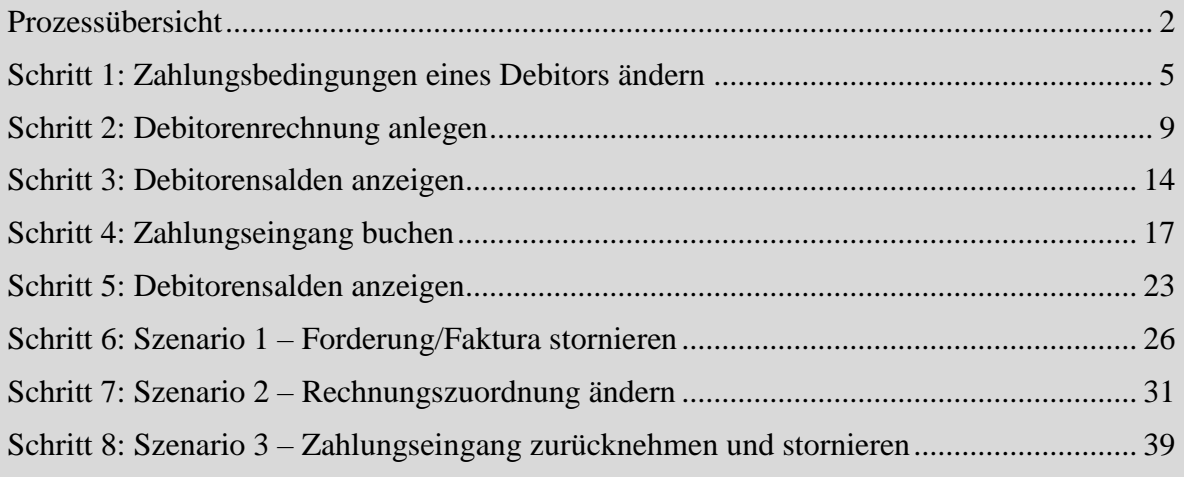

### <span id="page-4-0"></span>Schritt 1: Zahlungsbedingungen eines Debitors ändern

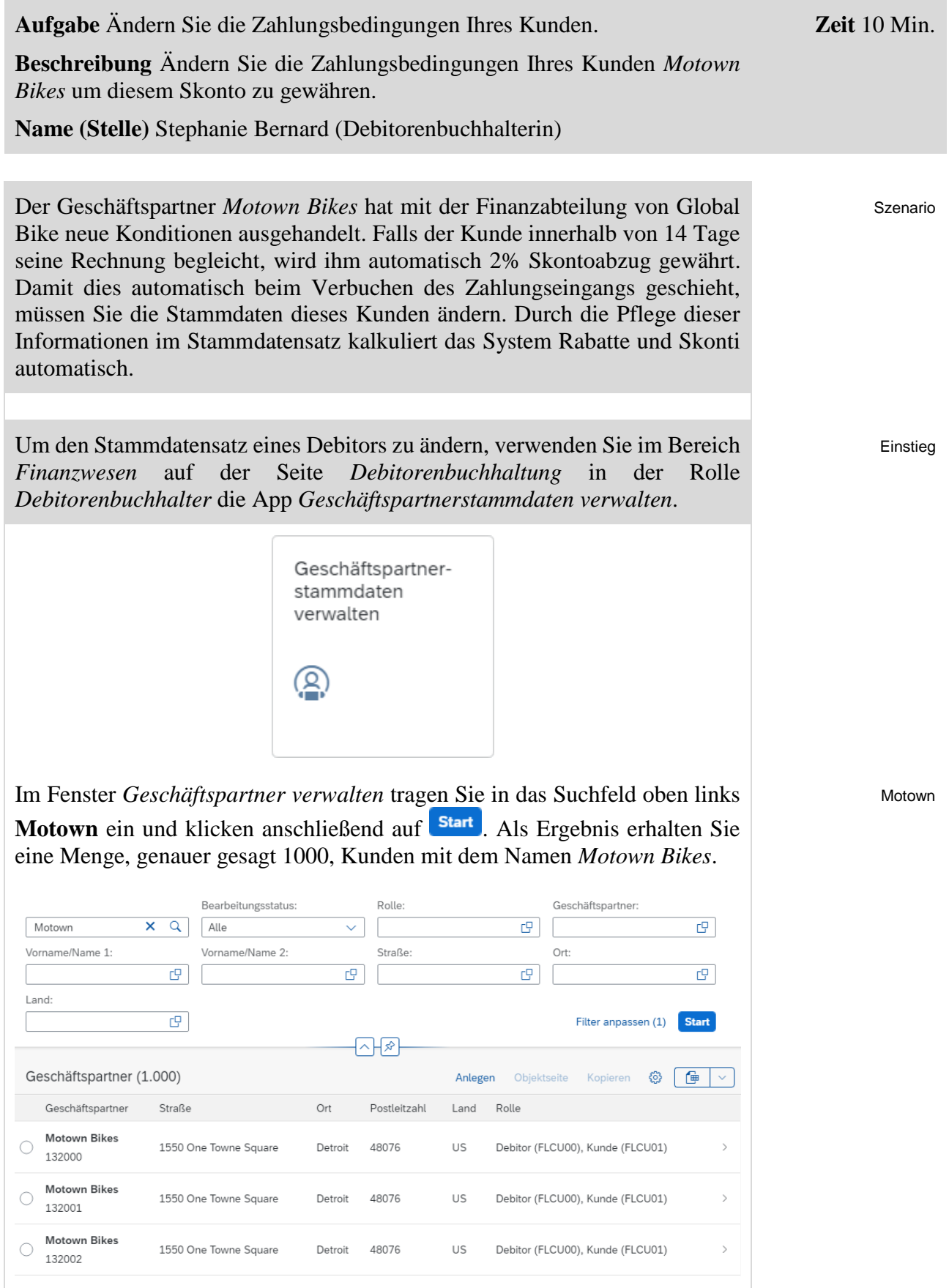

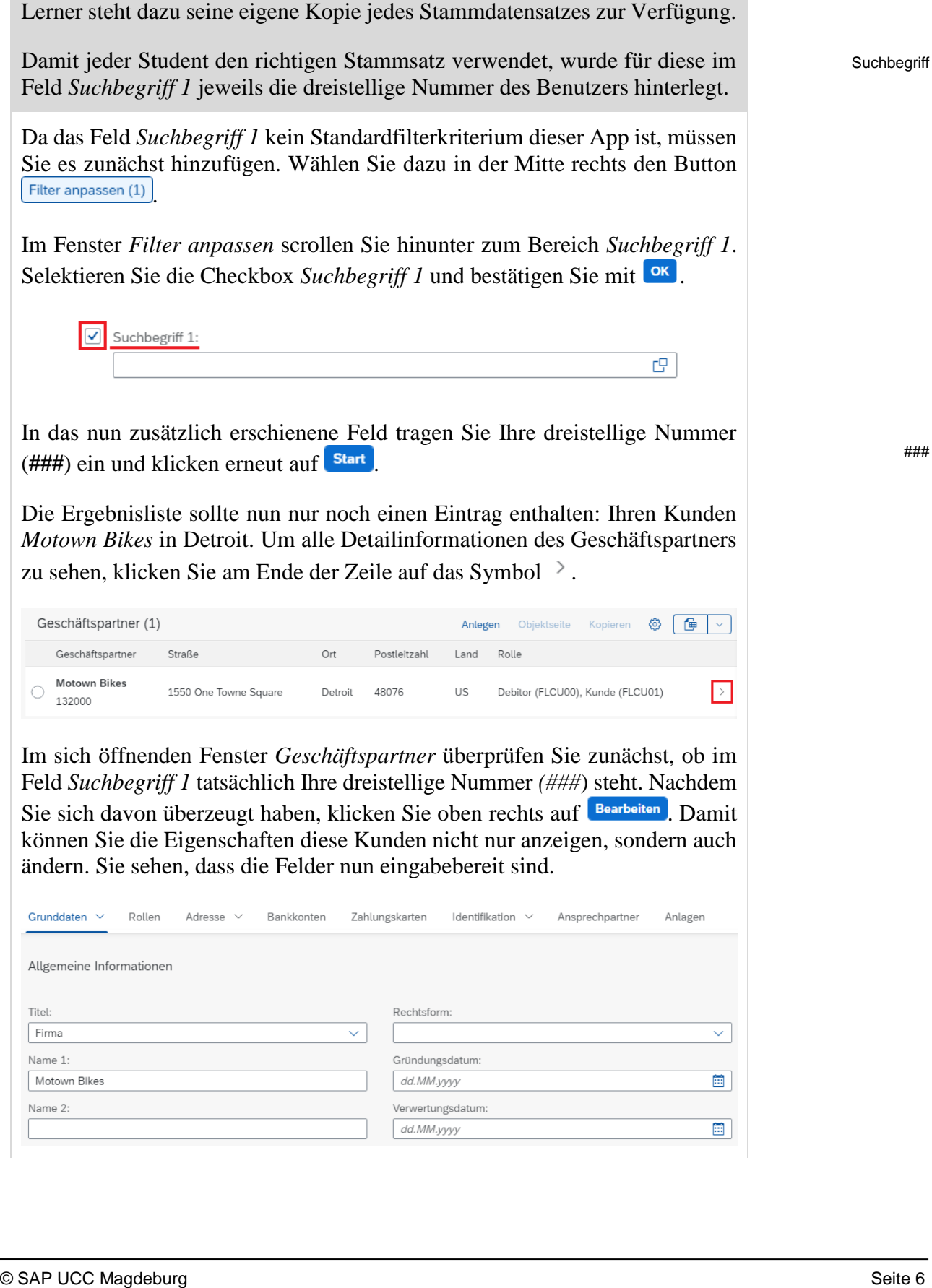

**Hinweis** In dem realen Unternehmen Global Bike würde der Geschäftspartner *Motown Bikes* natürlich nur einen und nicht 1000 Stammsätze haben. Die hier vorliegende Lehr- und Lernumgebung zu SAP S/4HANA jedoch erlaubt es bis zu 1000 Studierenden parallel Geschäftsprozesse zu bearbeiten. Jedem

1000 Kopien

###

 $\Box$ 

Scrollen Sie nun hinunter zum Bereich *Rollen*. Sie sehen, dass diesem Kunde zwei Geschäftspartnerrollen zugeordnet sind. Klicken Sie am Ende der Zeile von Rolle *FLCU00* auf das Symbol .

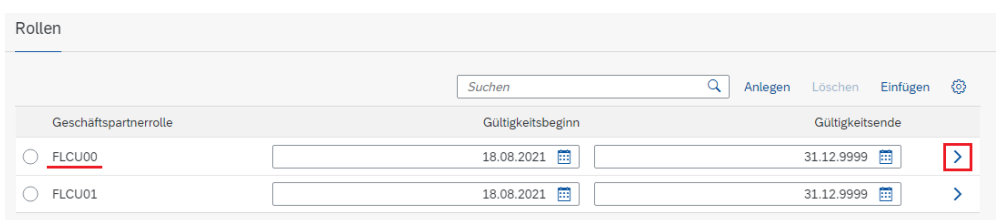

Als Ergebnis wurde unter anderem auch die Registerkarte *Buchungskreise* hinzugefügt. Klicken Sie auf diese.

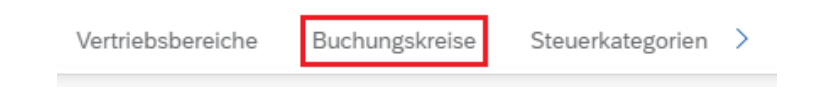

**Hinweis** Die einzige Zeile (*US00*) bedeutet, dass der Kunde *Motown Bikes* vertrieblich nur der Tochterfirma Global Bike Inc. in den USA bekannt ist und aktuell auch nur dort Waren beziehen kann.

Sollte er irgendwann auch Waren von *Global Bike Germany GmbH* einkaufen wollen, müssen ihm hier an dieser Stelle vorher zusätzlich der Buchungskreis DE00 zugeordnet und bestimmte Grundeinstellungen vorgenommen werden.

Klicken Sie am Ende der Zeile von Buchungskreis *US00* auf das Symbol  $\rightarrow$ . Im folgenden Fenster scrollen Sie hinunter zum Unterbereich *Zahlungsdaten* und wählen im Feld *Zahlungsbedingungen* das Werthilfe-Symbol  $\Box$ . Aus der Liste von Zahlungsbedigungen wählen Sie den Eintrag **0002** (*innerhalb von 14 Tagen 2% Skonto, innerhalb von 30 Tagen ohne Abzug*).

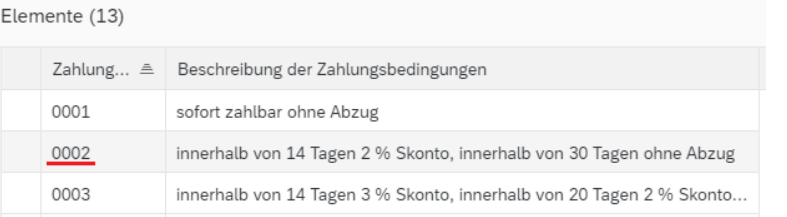

Im Unterbereich *Automatischer Zahlungsverkehr* nutzen Sie im Feld Zahlungswege das Werthilfe-Symbol  $\Box$ . Im Popup *Auswählen: Zahlwege* selektieren Sie den Eintrag **I** (*Incoming Payment*). <sup>I</sup>

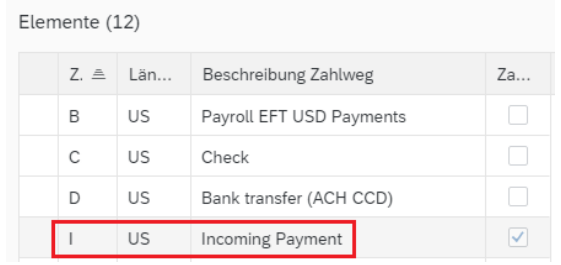

0002

Klicken Sie anschließend unten rechts auf **Übernehmen**. Zurück im Bildschirm Geschäftspartner klicken Sie unten rechts nun auf <sup>[Anwenden]</sup>.

Das bringt Sie zurück zum Einstiegsbildschirm des Geschäftspartners *Motown Bikes*. Hier klicken Sie unten rechts auf **Sichem**. Sie erhalten folgende Meldung.

Stammdatensatz gesichert

Klicken Sie auf **SAP** um zum SAP Fiori Launchpad zurückzukehren.

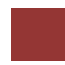

## <span id="page-8-0"></span>Schritt 2: Debitorenrechnung anlegen

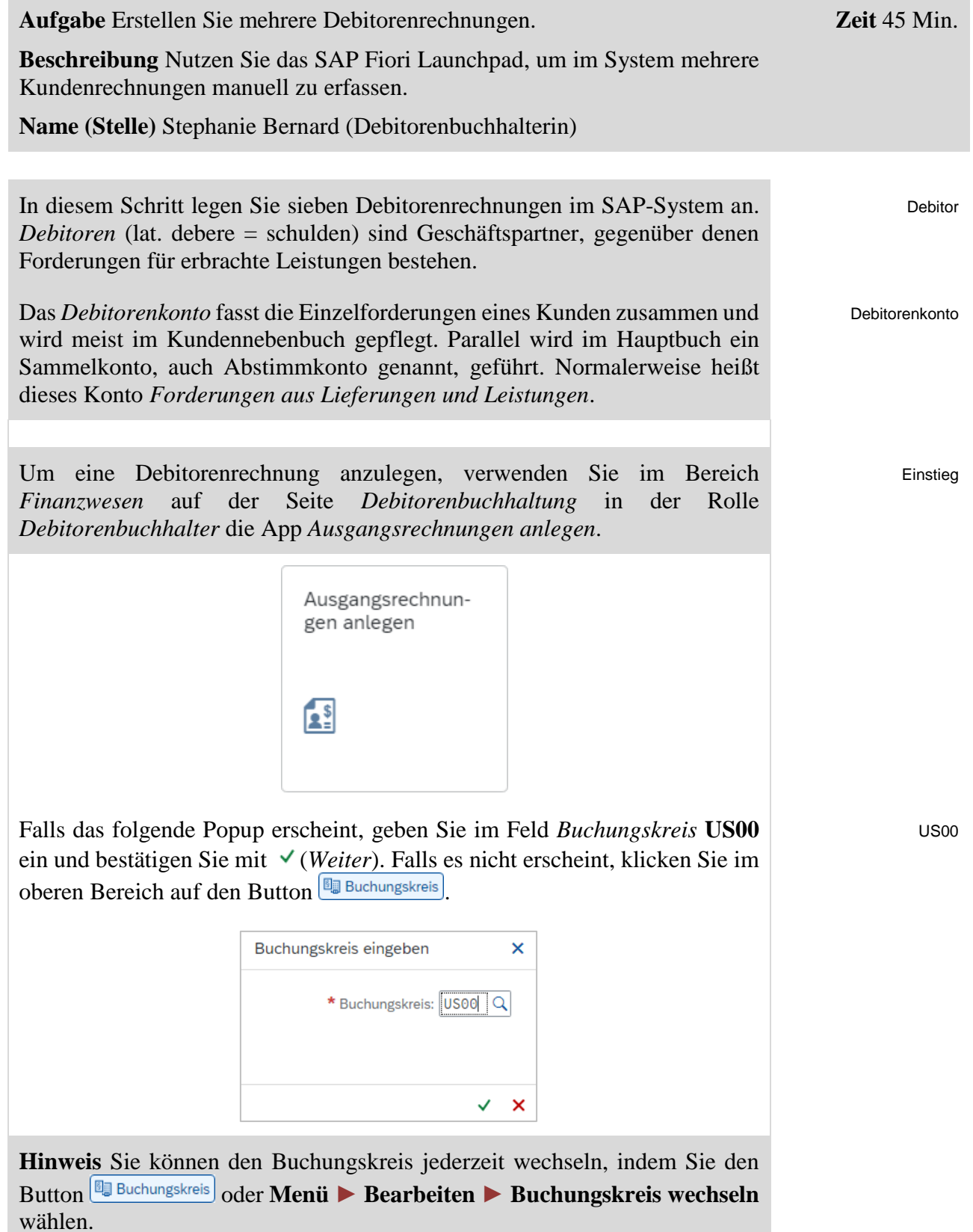

Im Bildschirm *Debitorenrechnung erfassen: Buchungskreis US00* suchen Sie nach Ihrer Debitorennummer für *Motown Bikes*, indem Sie im Feld *Debitor* auf das Werthilfe-Symbol  $\mathbb Q$  klicken.

Geben Sie als *Suchbegriff* Ihre dreistellige Nummer (**###**) sowie den Namen Ihres Kunden **Motown Bikes** ein und wählen Sie .

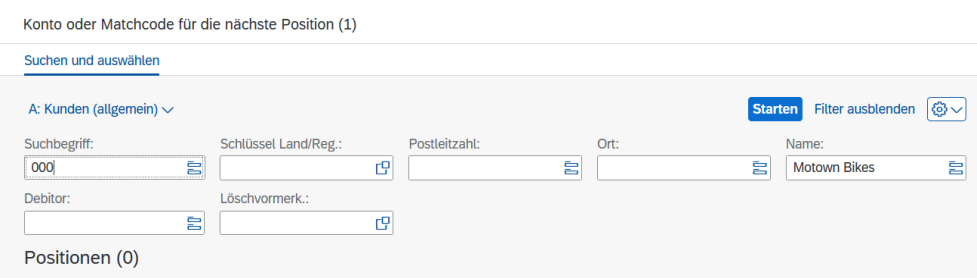

Führen Sie einen Doppelklick auf Ihren Debitoren aus um dessen Nummer zu selektieren. Geben Sie als *Rechnungsdatum* das **heutige Tagesdatum** und als *Betrag* **5000** ein. Als *Referenz* tippen Sie **### Motown 1** und für Text **Rg: Fahrradzubehör** ein.

Grunddaten Zahlung Detail Steuer Notiz Debitor: 132000 SonderH: Rechnungsdatum: 11.04.2022 Referenz: 000 MOTOWN 1 Buchungsdatum: 11.04.2022 Übergreifd.Nr: Betrag: 5.000,00 **USD** Steuer rechnen Steuerbetrag:  $\ddot{\phantom{0}}$ Text: Rg: Fahrradzubehör

Im Bereich *Positionen* geben Sie in der ersten Zeile für *Sachkonto* **4000000** (*Umsatzerlöse*) ein, für *S/H* wählen Sie **Haben** und für *Betrag* in Belegwährung geben Sie **5000** ein. Bestätigen Sie mit Enter. Bestätigen Sie eventuelle Warnmeldungen mit Enter.

Beachten Sie, dass das SAP-System automatisch die Zahlungsbedingungen aus den Kundenstammdaten übernimmt.

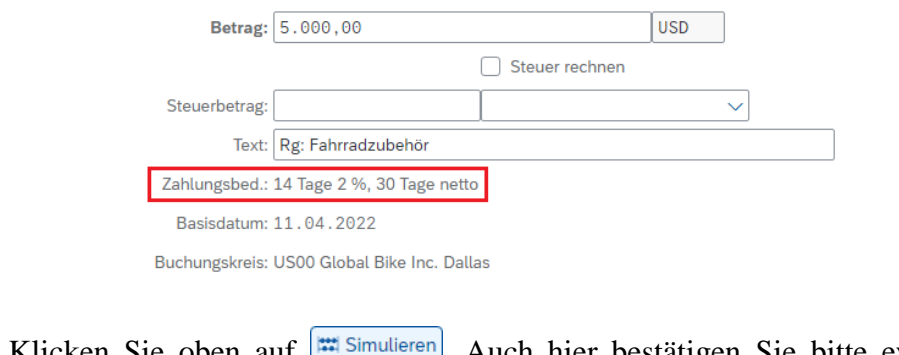

Klicken Sie oben auf **.** Simulieren Auch hier bestätigen Sie bitte eventuell angezeigte Warnmeldungen mit Enter.

### Motown Bikes

heute 5000 ### Motown 1 Rg: Fahrradzubehör

> 4000000 Haben 5000

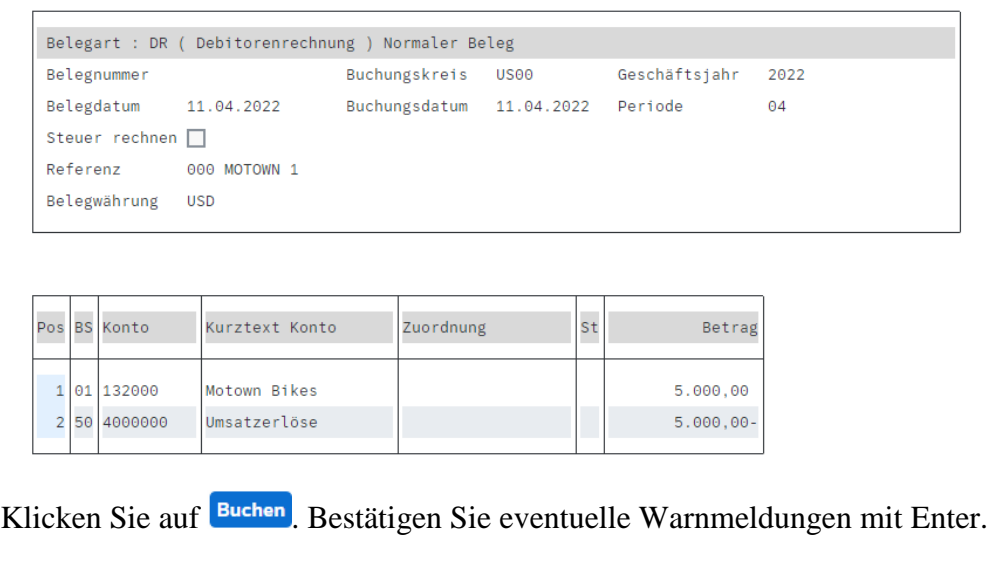

⊙ Beleg 1800000000 wurde im Buchungskreis US00 gebucht

Wiederholen Sie diesen Schritt des Anlegens von Debitorenrechnungen noch genau sechsmal. Beginnen Sie mit der zweiten Rechnung an *Motown Bikes*. Verwenden Sie dazu die tabellarische Übersicht im Szenario am Beginn dieser Fallstudie.

**Rechnung 2** Die zweite Rechnung für den Verkauf von Erste-Hilfe-Paketen an *Motown Bikes* beläuft sich auf *2000 USD*.

Motown Bikes

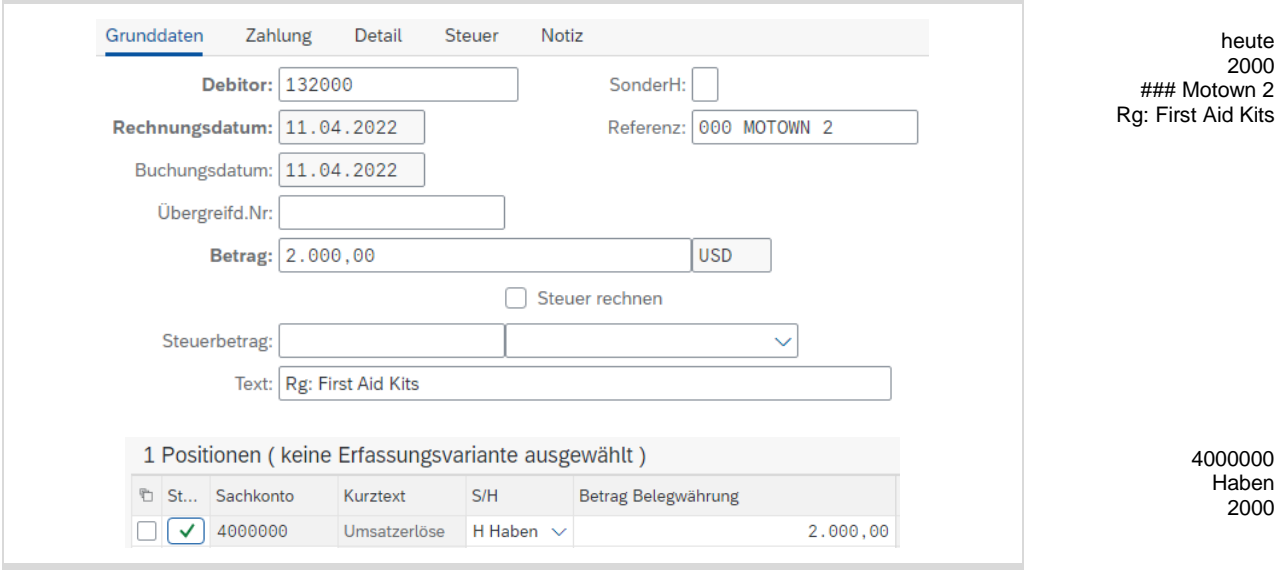

**Rechnung 3** Die nächste Debitorenrechnung ist für den Verkauf von Men's Off Road Bikes an den Kunden *Philly Bikes* über *3500 USD*.

Philly Bikes

 $\overline{\phantom{a}}$ 

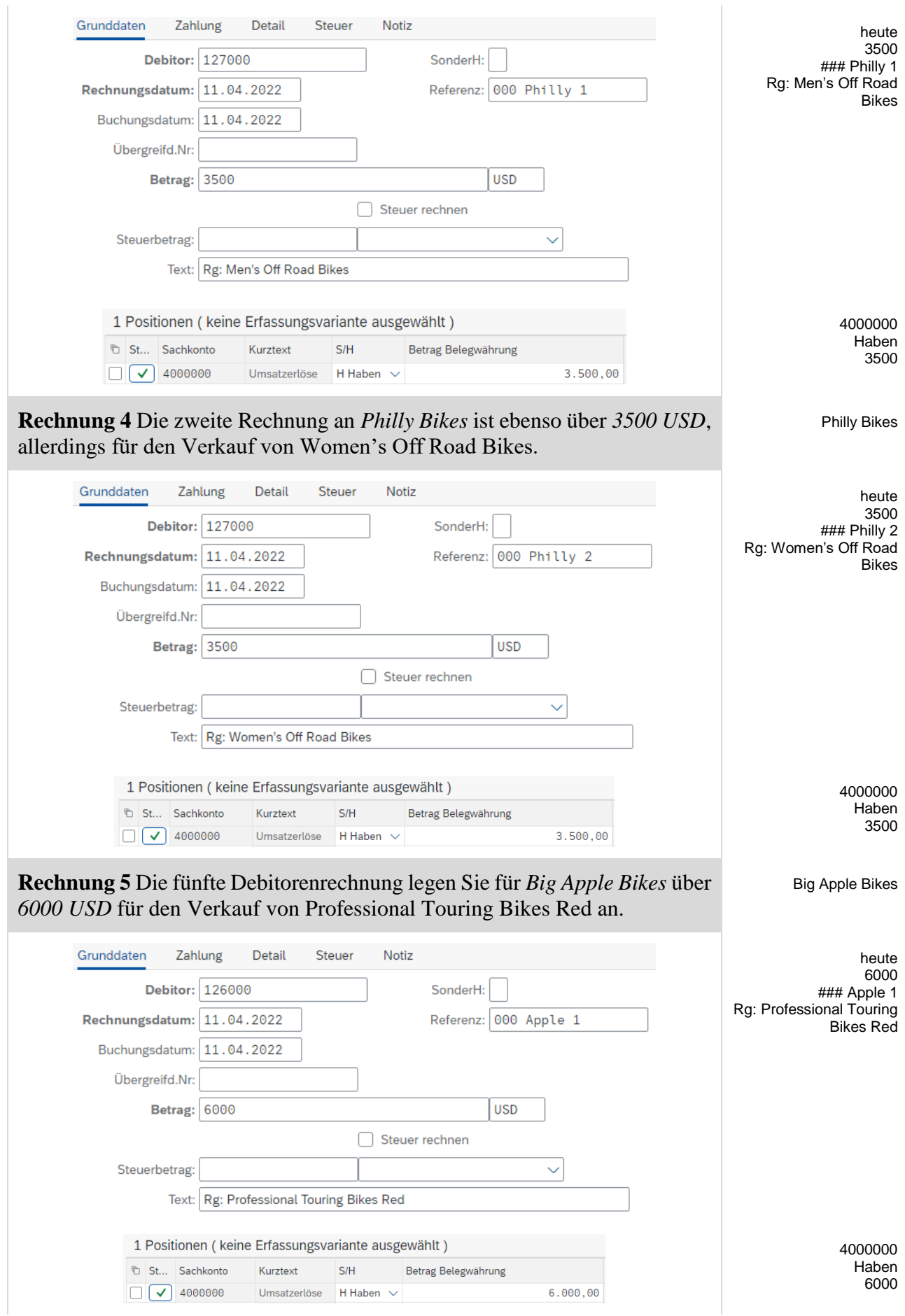

 $\mathbb{R}^2$ 

 $\overline{a}$ 

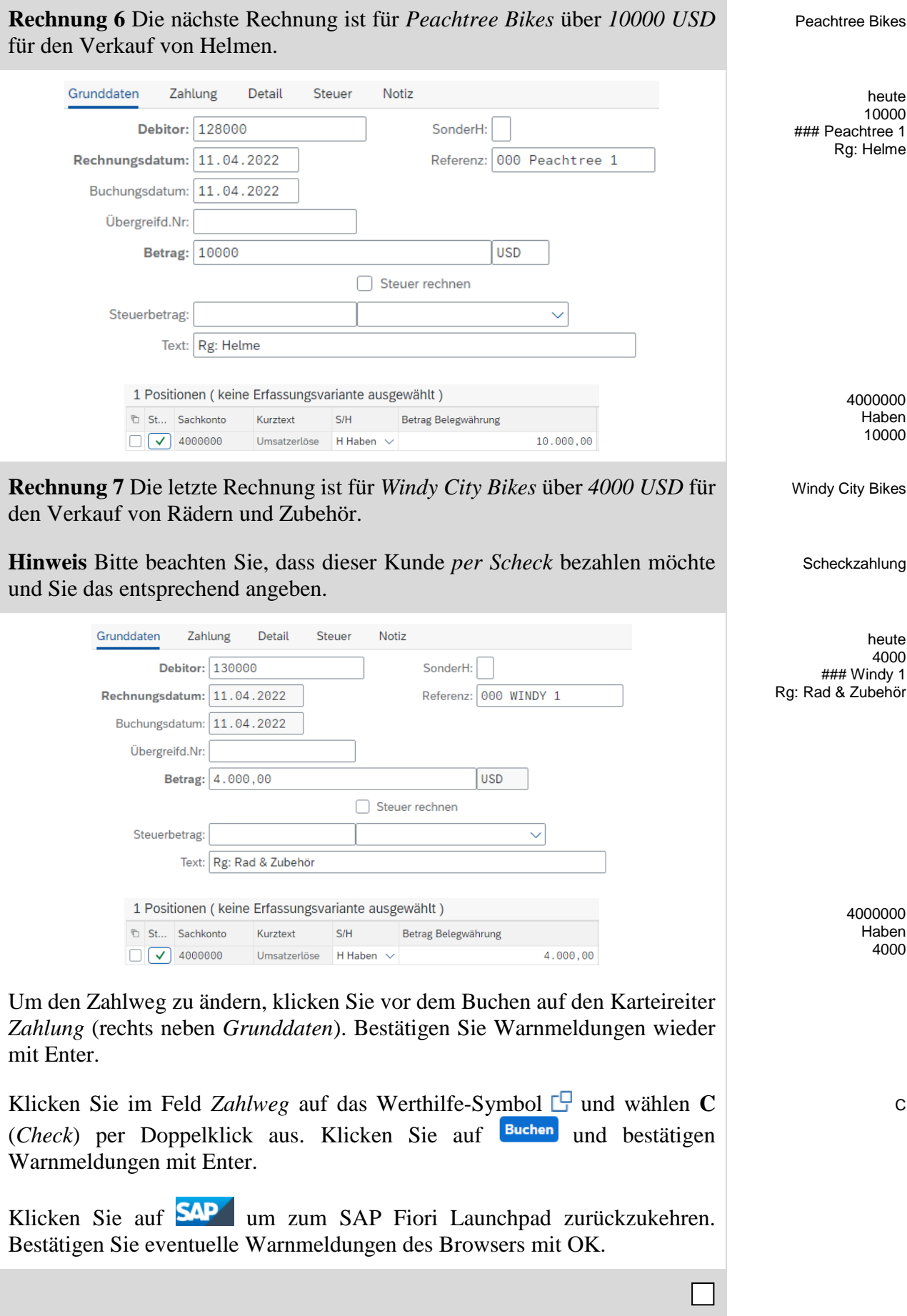

<span id="page-13-0"></span>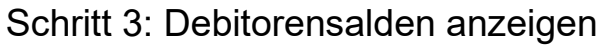

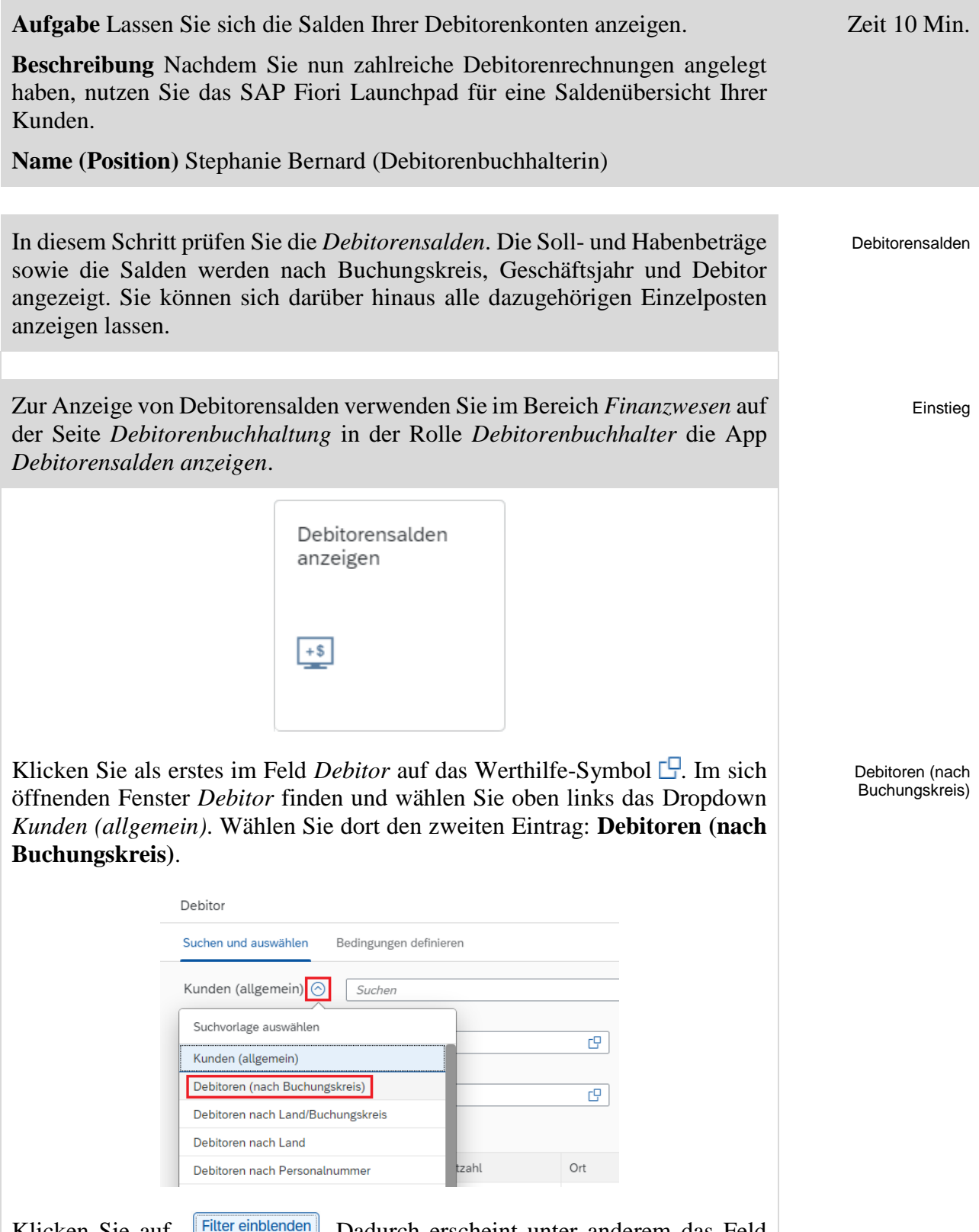

Klicken Sie auf **Filter einblenden**. Dadurch erscheint unter anderem das Feld Suchbegriff. In dieses tragen Sie Ihre dreistellige Nummer (###) ein. In das **Auchbegriff.** In dieses tragen Sie Ihre dreistellige Nummer (###) ein. In das

Motown

breite Suchfeld ganz oben tragen Sie **Motown** ein. Vergleichen Sie Ihre Eingaben mit dem Screenshot unten und klicken dann auf start

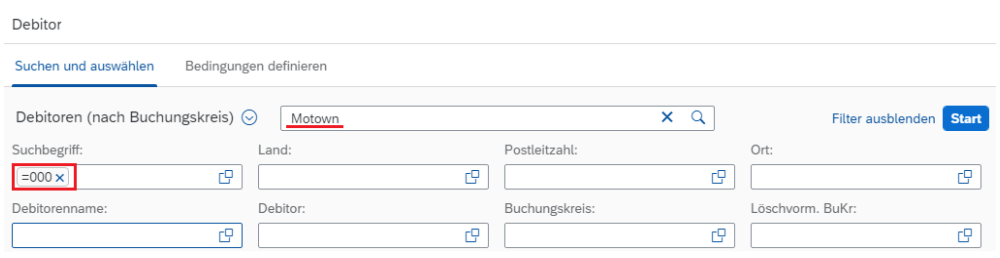

Selektieren Sie die einzige Ergebniszeile mit Ihrem Kunden *Motown Bikes*, indem Sie die Checkbox am Beginn der Zeile selektieren. Klicken Sie danach  $\int$ auf  $\alpha$ 

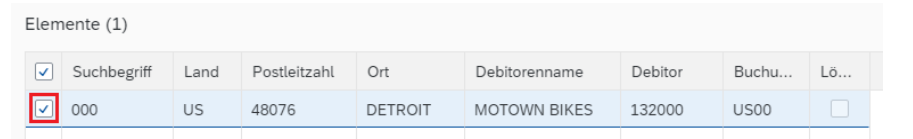

Zurück im Einstiegsbildschirm *Debitorensalden anzeigen* wurde in das Feld *Debitor* die Nummer Ihres Geschäftspartners *Motown Bikes* übernommen. Tragen Sie in das Feld *Buchungskreis* **US00** und in das Feld *Geschäftsjahr* das **aktuelle Jahr** ein. Vergleichen Sie Ihre Eingaben mit dem Screenshot unten und klicken dann auf **Start** 

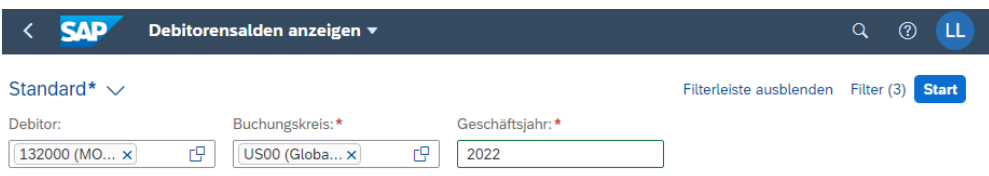

Als Ergebnis erhalten Sie eine Liste aller Salden dieses Kundenkontos sortiert nach Periode (Monat) sowie Soll/Haben. Klicken Sie in der Zeile des Monats, in dem Sie die Kundenrechnungen im vorherigen Schritt erfasst haben, auf den Betrag in der *Soll*-Spalte.

US00 aktuelles Geschäftsjahr

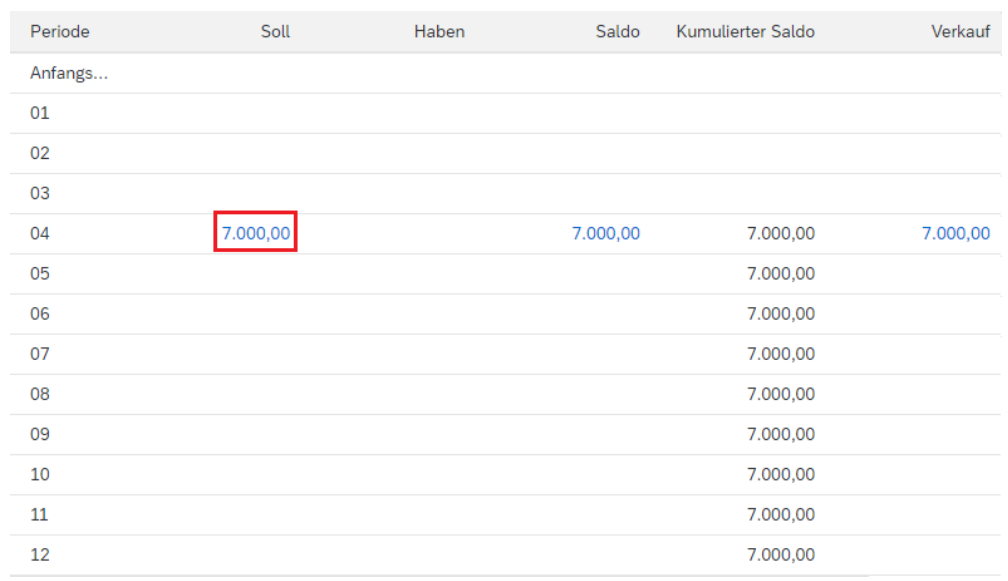

Im sich öffnenden Fenster *Debitorensalden bearbeiten* erhalten Sie eine Liste aller Einzelposten dieses Debitorenkontos, die zu den Selektionskriterien des vorherigen Bildschirms passen. Die Buchungsbelegnummern sollten denen Ihrer beiden ersten erzeugten Debitorenrechnungen entsprechen.

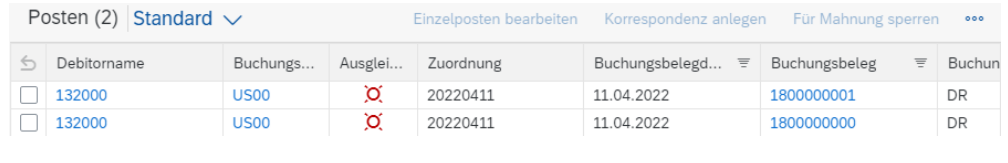

Was bedeutet das rote Icon in der Spalte *Ausgleichsstatus des Postens*?

\_\_\_\_\_\_\_\_\_\_\_\_\_\_\_\_\_\_\_\_\_\_\_\_\_\_\_\_\_\_

Klicken Sie auf **SAP** um zum SAP Fiori Launchpad zurückzukehren.

### <span id="page-16-0"></span>Schritt 4: Zahlungseingang buchen

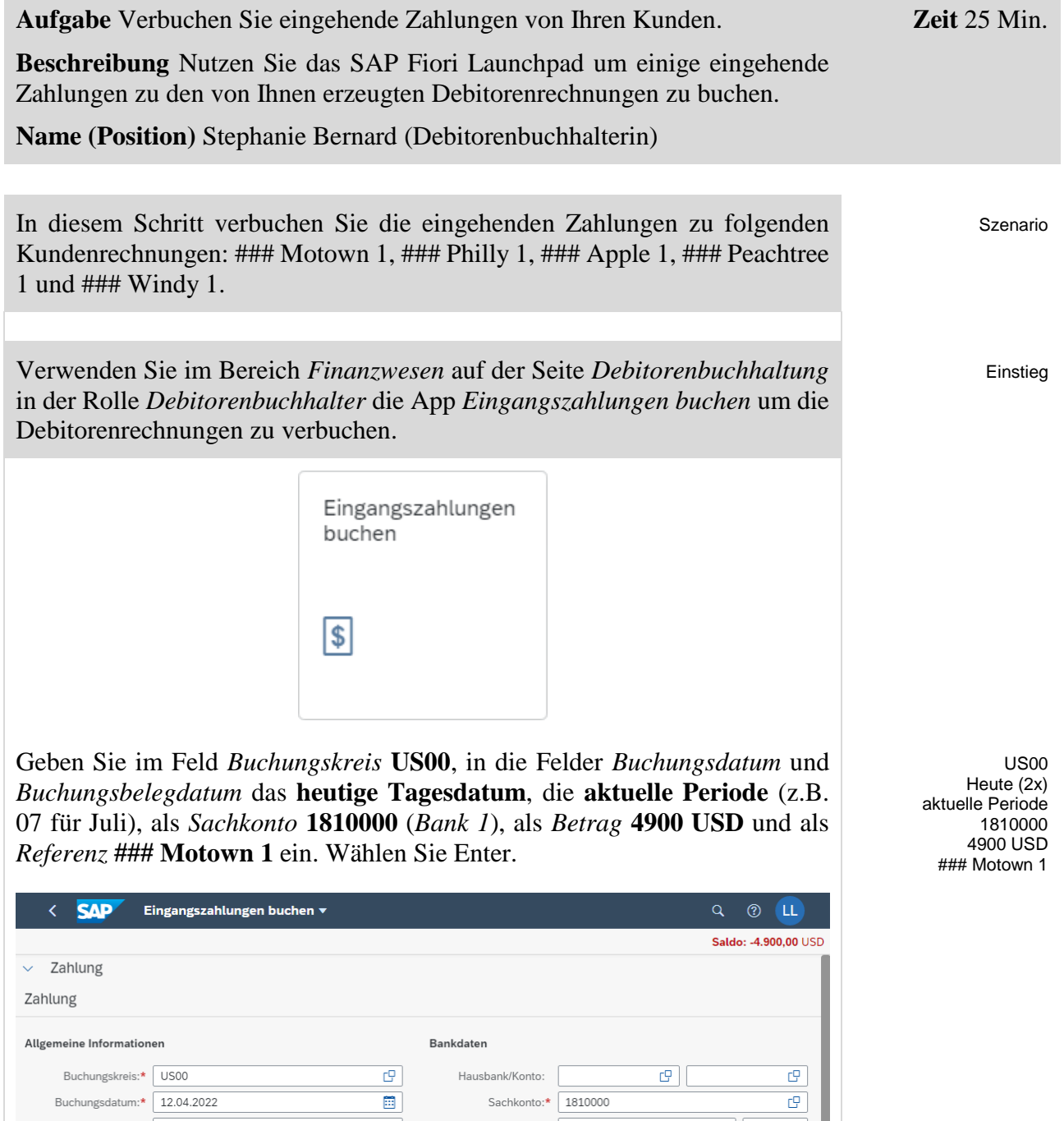

Betrag:\* 4.900,00

Gebühren: 0,00

Zuordnung:

Umrechnungskurs:

 $\Box$ 

 $\blacksquare$ 

÷

J.

 $\checkmark$ 

 $\mathbb{C}^{\square}$ 

Buchungsbelegdatum:\* 12.04.2022

Valutadatum: 12.04.2022

Periode: 04

Kopftext: Profitcenter:

Ausgleichstext:

Referenz: 000 MOTOWN 1

Buchungsbelegart:\* DZ (Debitorenzahlung)

 $\boxed{\text{USD} \quad \boxed{\text{C}}$ 

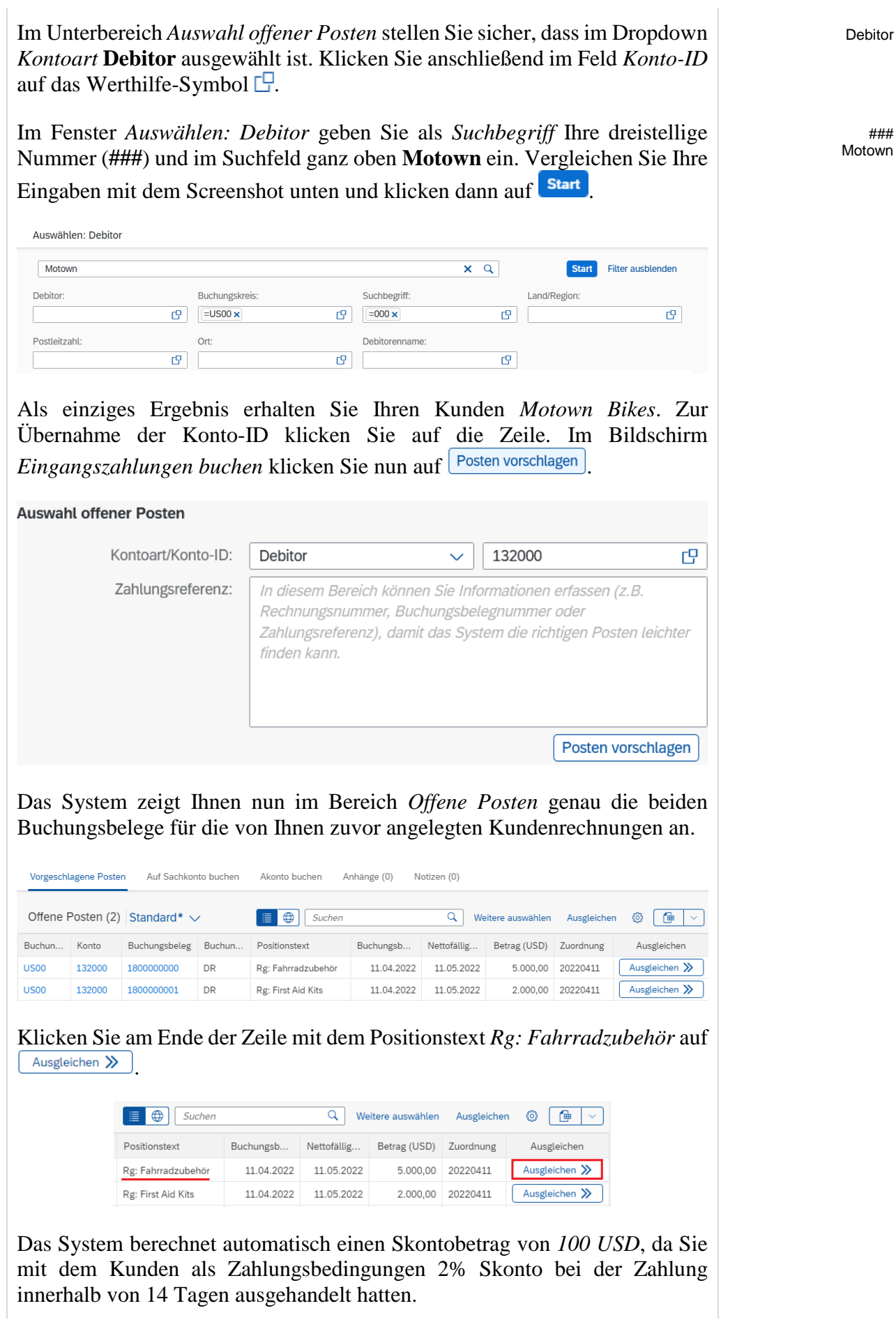

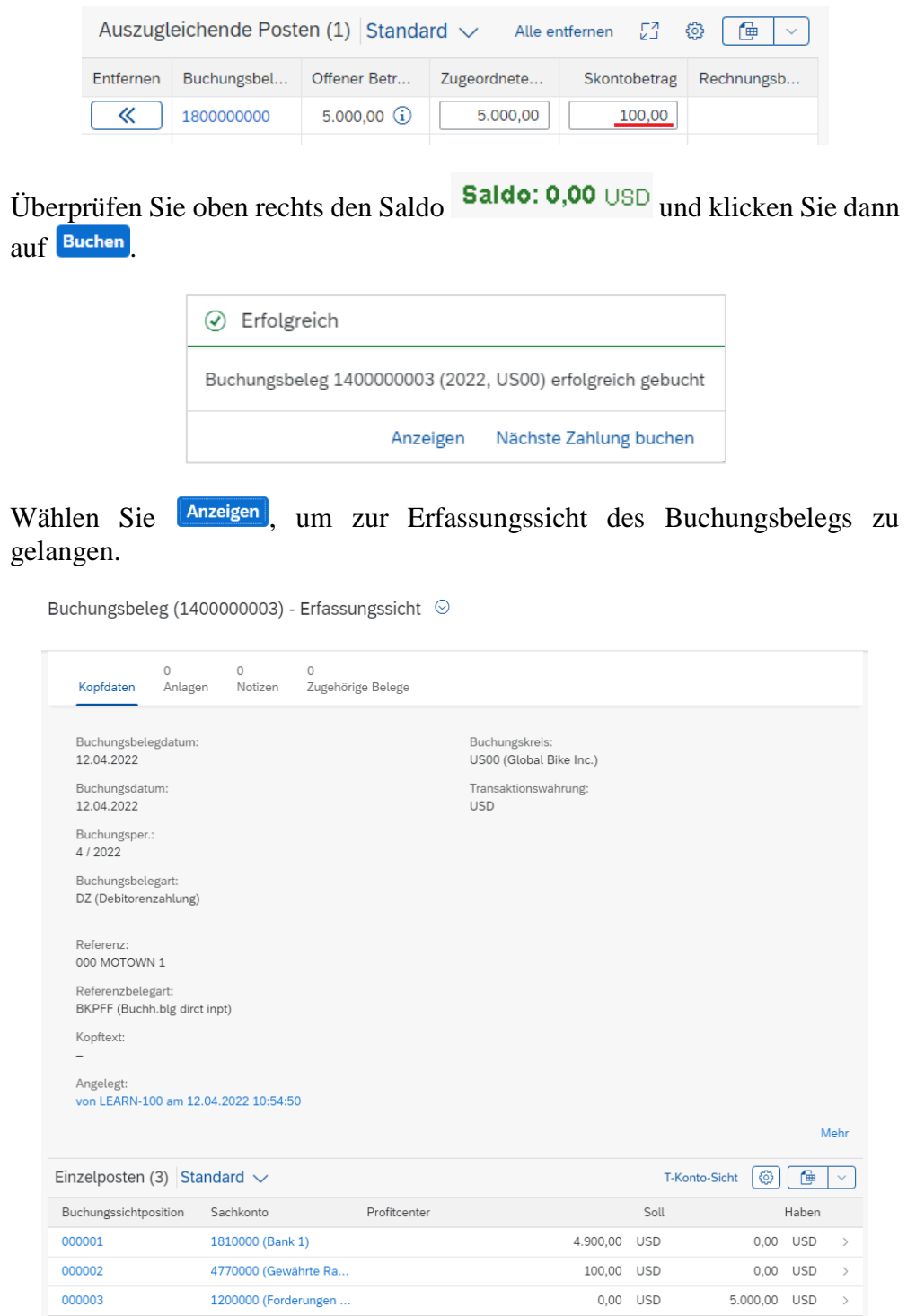

Außerdem haben Sie die Zahlungen von Ihren Kunden Big Apple Bikes, Peachtree Bikes, Windy City Bikes und die erste Rechnung von Philly Bikes für die Men´s Off Road Bikes erhalten. Verbuchen Sie die Zahlungseingänge im System. Navigieren Sie dafür zurück zum Einstiegsbild der App *Zahlungseingang buchen* und wiederholen Sie die zuvor durchgeführten Eingaben im System mit den folgenden Daten.

#### **Zahlungseingang ### Apple 1**

Kunde Big Apple Bikes über \$6.000 für Rg: Professional Touring Bike-Red

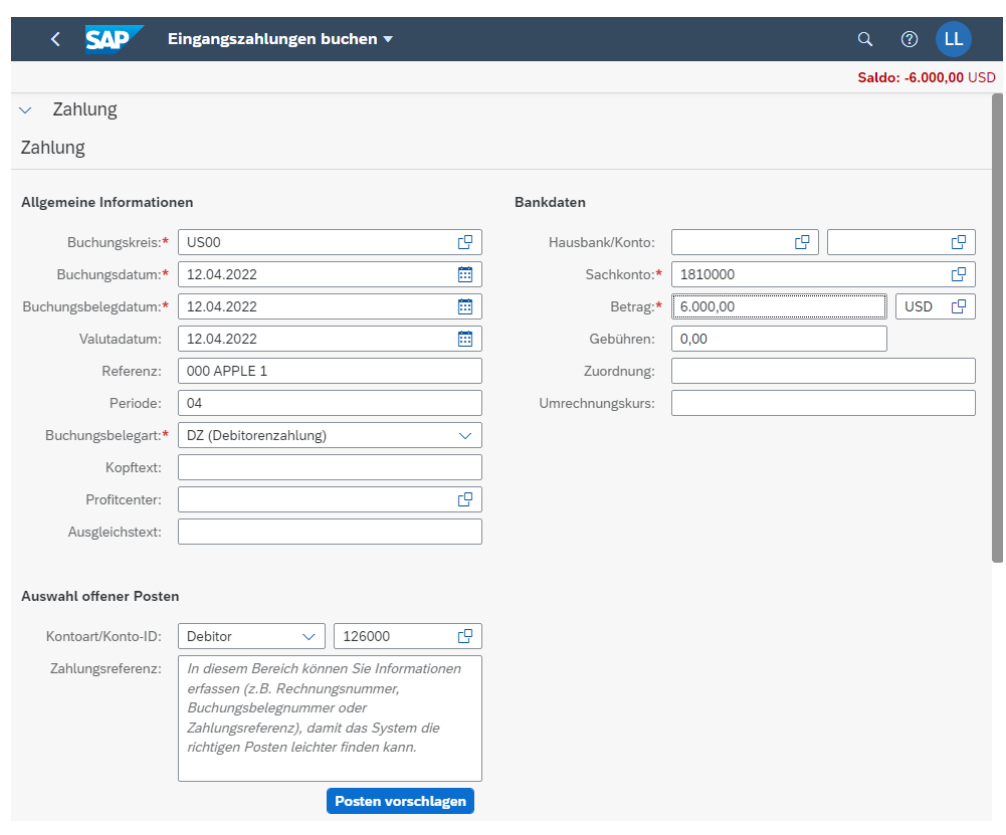

Gleichen Sie die Posten aus und prüfen Sie das Saldo Saldo: 0,00 USD Klicken Sie anschließend auf Buchen . Wählen Sie in der SAP-Erfolgsmeldung den Button Nächste Zahlung buchen

### **Zahlungseingang ### Philly 1**

Kunde Philly Bikes über \$3.500 für Rg: Men´s Off Road Bikes

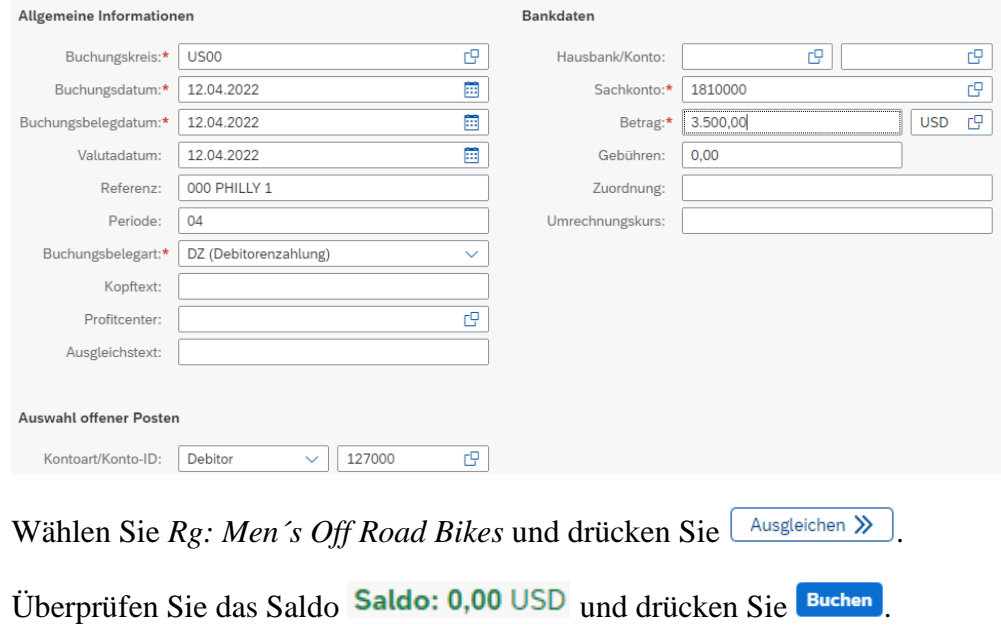

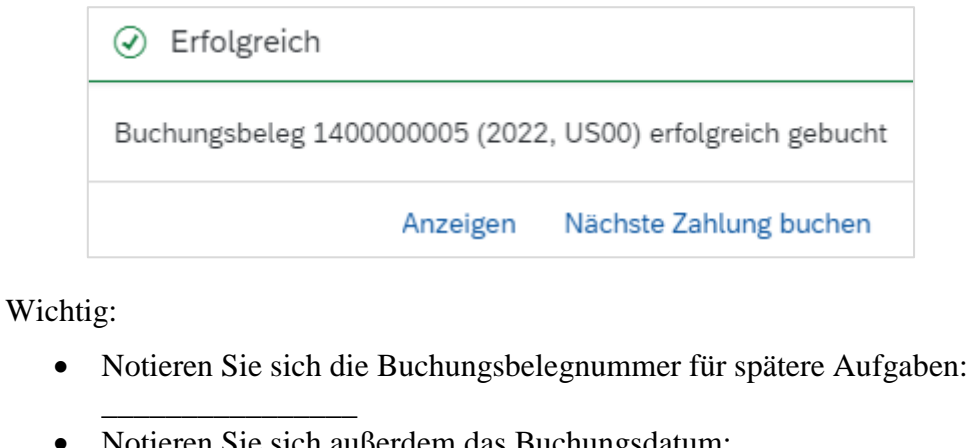

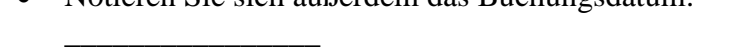

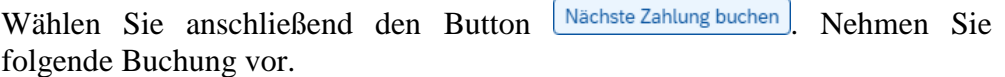

#### **Zahlungseingang ### Peachtree 1**

Kunde Peachtree Bikes, \$10,000 für Rg: Helme

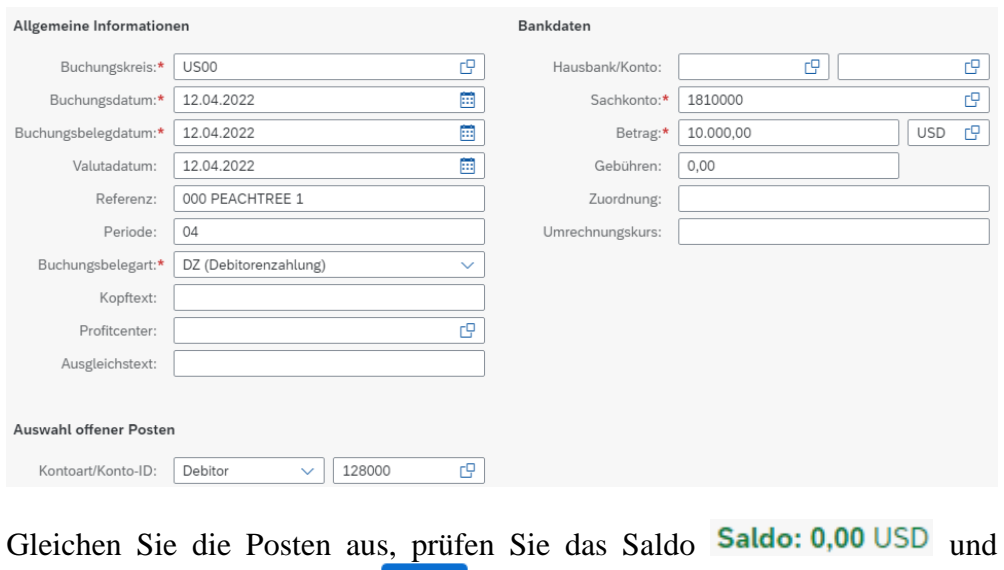

klicken Sie anschließend auf **Buchen**. Wählen Sie in der SAP-Erfolgsmeldung den Button **Nächste Zahlung buchen**. Nehmen Sie folgende Buchung vor:

### **Zahlungseingang ### Windy 1**

Kunde Windy City Bikes \$4,000 für Rg: Rad & Zubehör

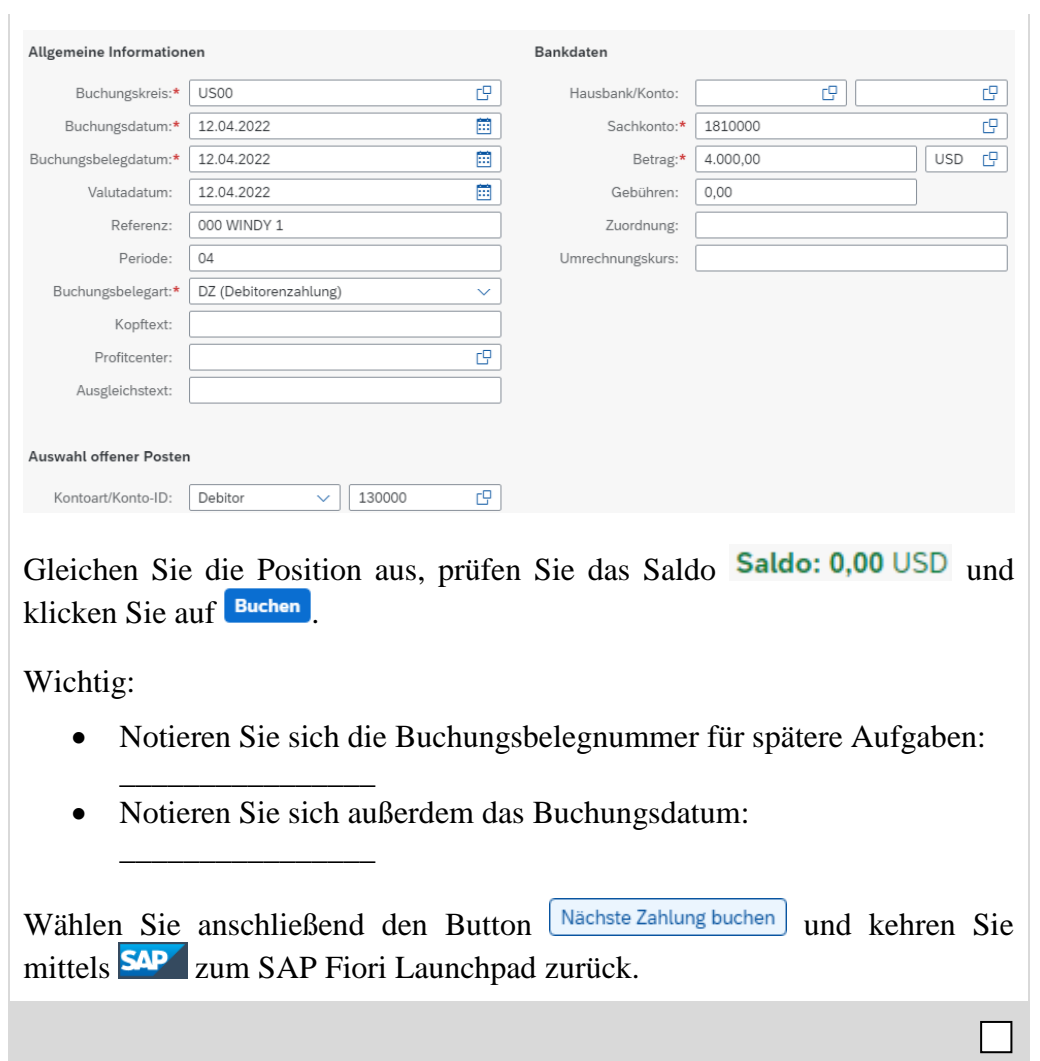

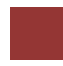

<span id="page-22-0"></span>Schritt 5: Debitorensalden anzeigen

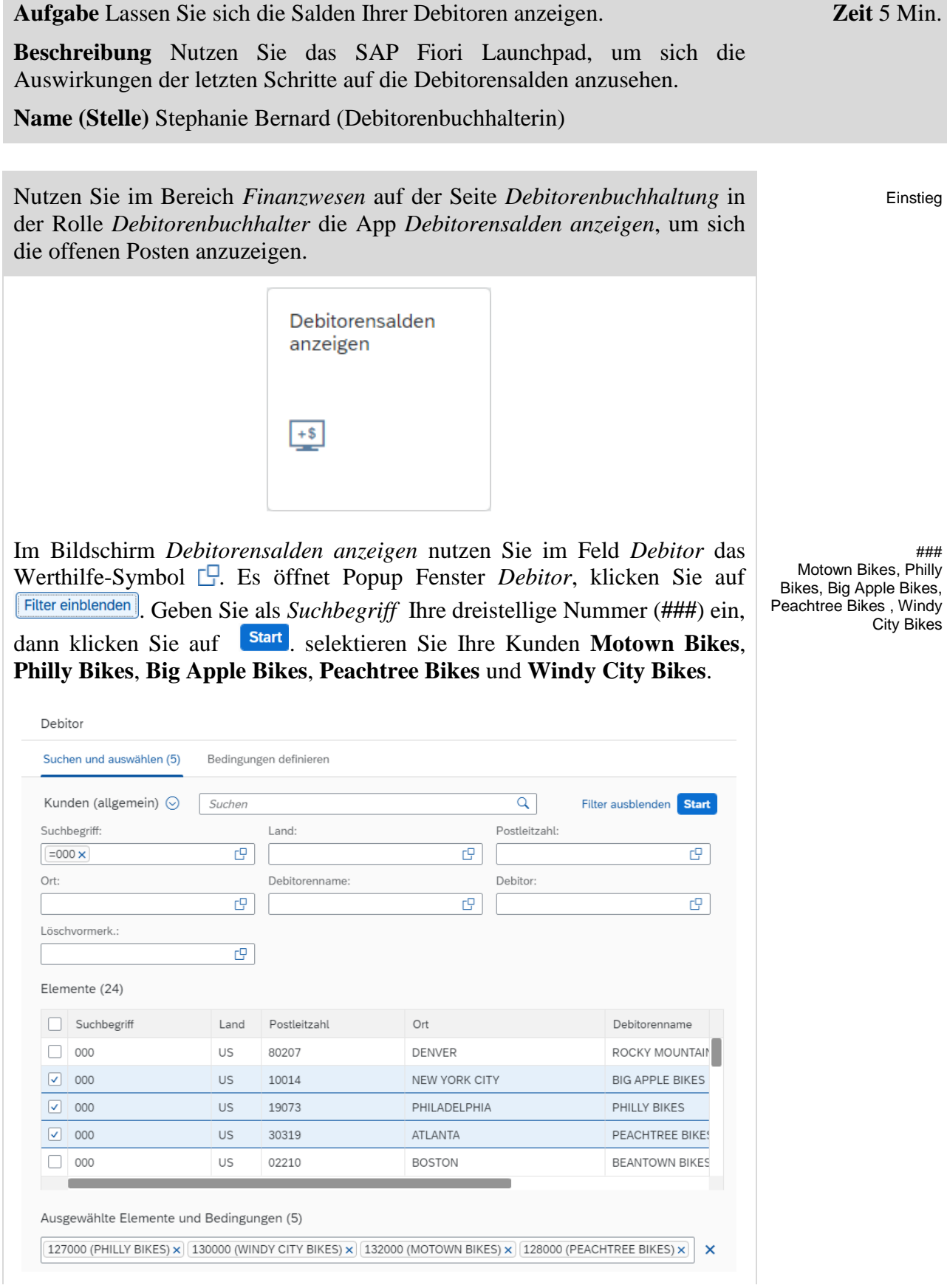

Bestätigen Sie Ihre Auswahl mit <sup>OK</sup>. Zurück in der Ansicht *Debitorensalden anzeigen* geben Sie außerdem Ihren Buchungskreis **US00** und das **aktuelle Jahr** als Geschäftsjahr ein.

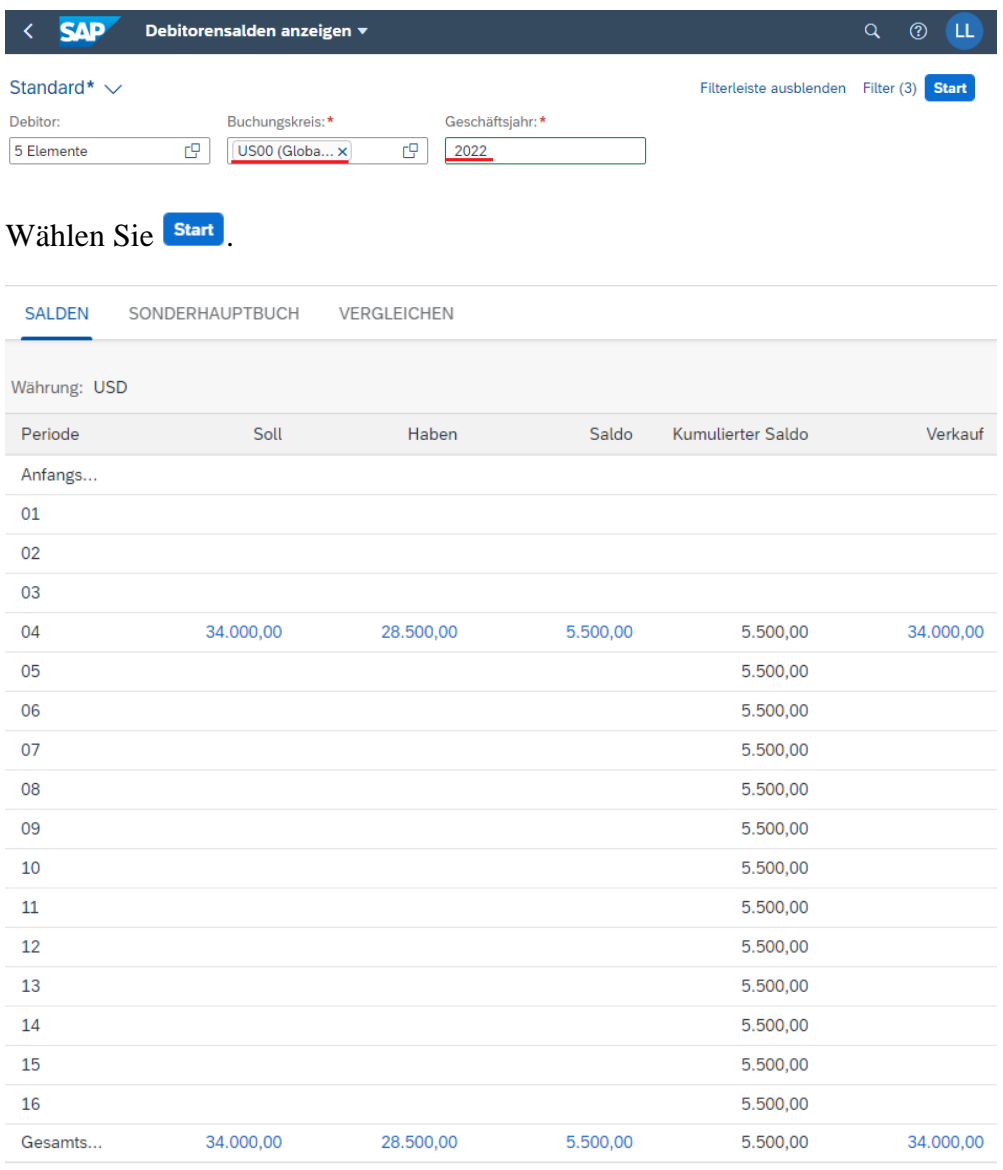

US00 aktuelles Jahr

Im vorigen Schritt haben Sie alle offenen Kundenrechnungen, außer *### Motown 2* und *### Philly 2*, ausgeglichen, indem Sie einen Zahlungseingang verbucht haben. Im SAP-System werden Ihnen die offenen 5.500 USD von Motown Bikes und Philly Bikes als Saldo und die verbuchten 28.500 Dollar im Haben angezeigt. Das Soll enthält alle Forderungen an die Debitoren und das Haben die Zahlungen (oder Gutschriften).

Klicken Sie auf die 28.500 USD der aktuellen Periode in der *Haben*-Spalte.

П

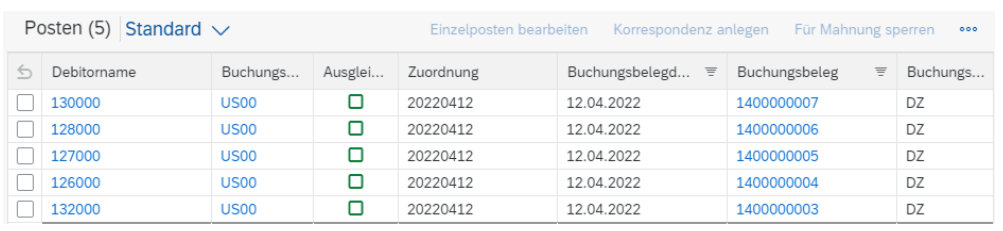

Sie können in der Liste sehen, dass alle 5 Posten den Status *Ausgeglichen* haben. Außerdem finden Sie in der vorletzten Spalte die zugehörigen Buchungsbelege.

Kehren Sie mittels **SAP** zum SAP Fiori Launchpad zurück.

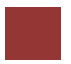

### <span id="page-25-0"></span>Schritt 6: Szenario 1 – Forderung/Faktura stornieren

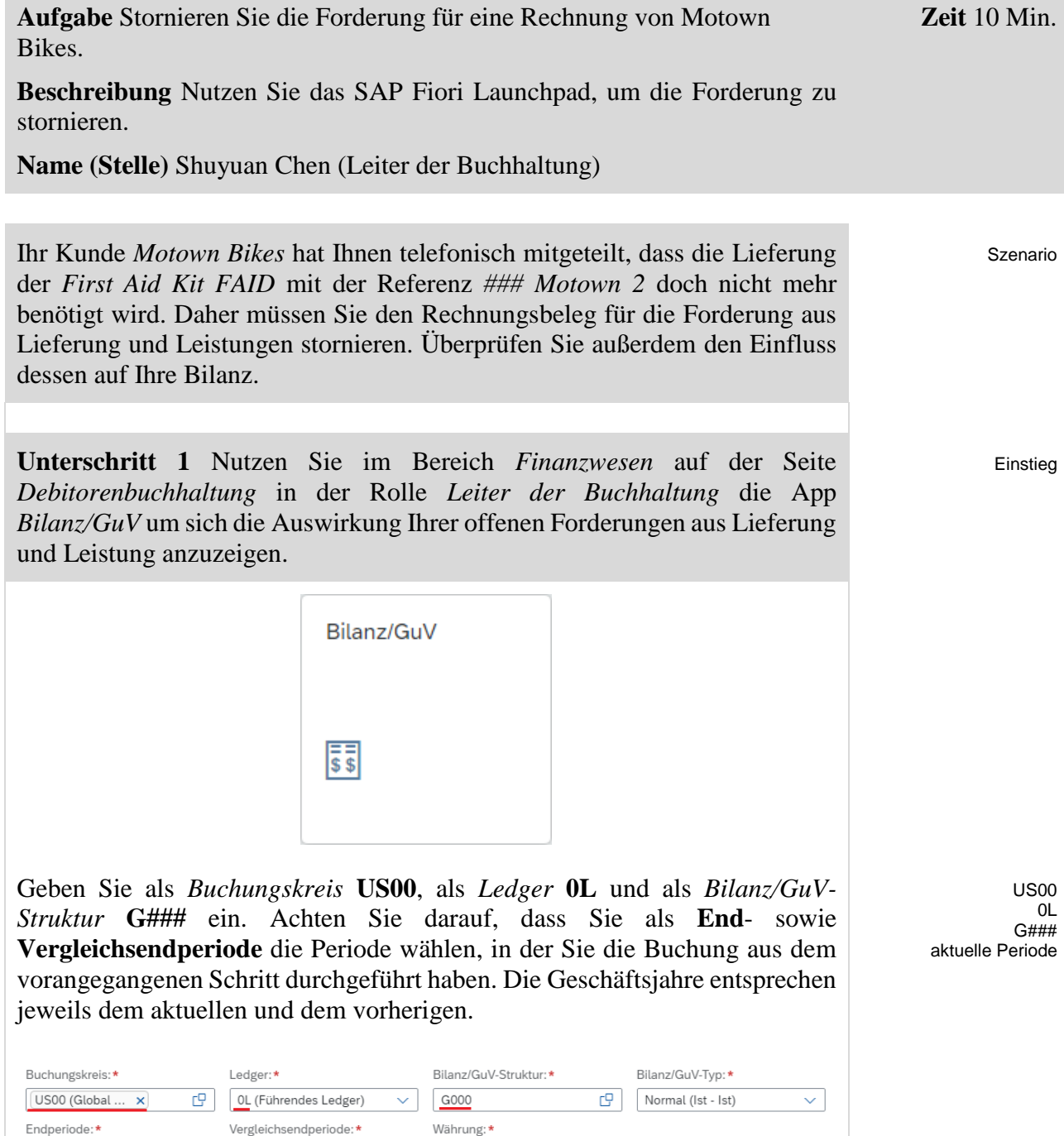

Hinweis Falls Sie keine Felder zum Ausfüllen sehen, klicken Sie auf Um die Felder anzuzeigen.

USD (Buchungskreiswä...

 $\overline{\vee}$ 

Filter anpassen (7) Start

 $\frac{4}{1}$ 

Wählen Sie **Start**. Stellen Sie sicher, dass Sie sich auf der Registerkarte *Alle* Konten befinden. Klappen Sie dort mit  $\overline{\mathscr{L}}$  den Baumpfad auf.

 $\boxed{4}$ 

 $\boxed{2022}$ 

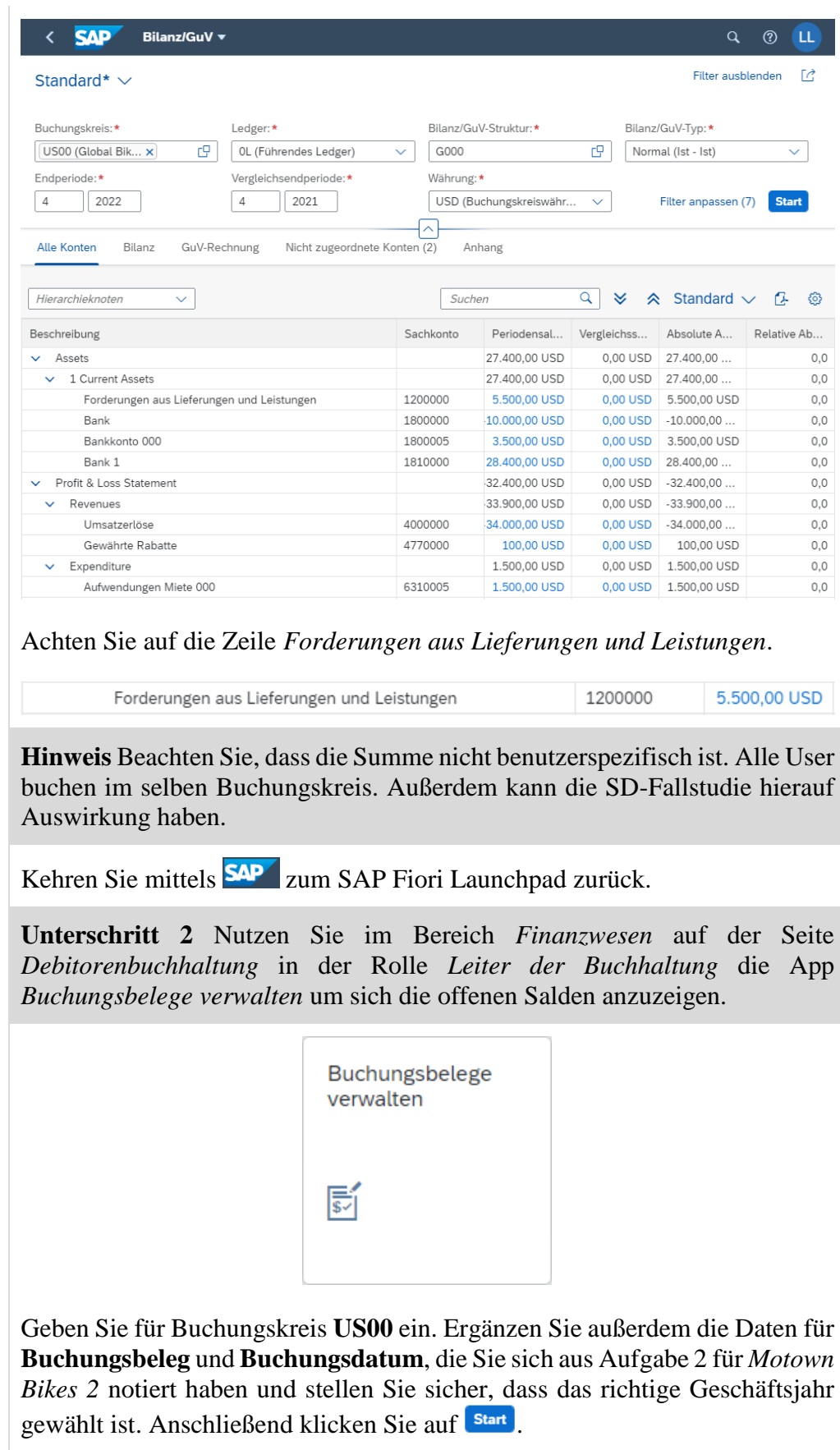

**Hinweis** Falls Sie sich die Nummern nicht gemerkt haben, können Sie den Beleg finden, indem Sie die App *Debitorensalden anzeigen* verwenden. Einstieg

US00 Buchungsbeleg Buchungsdatum

Geben Sie dafür Ihren **Debitor**, Ihren Buchungskreis **US00** und das **aktuelle**  Geschäftsjahr ein. Klicken Sie auf **Start**.

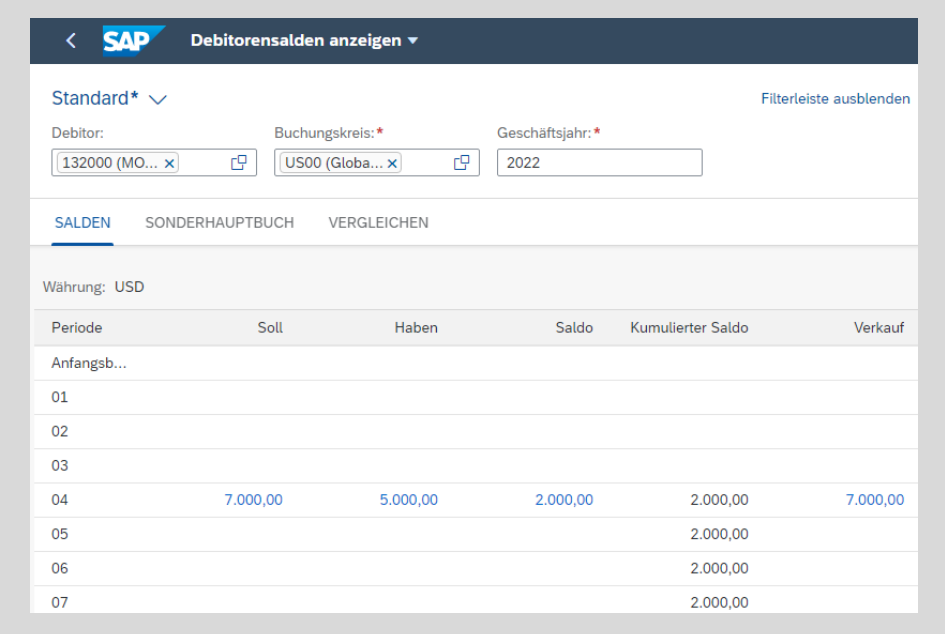

Klicken Sie in der aktuellen Periode auf Ihre Buchungen im Soll <sup>7.000,00</sup>.

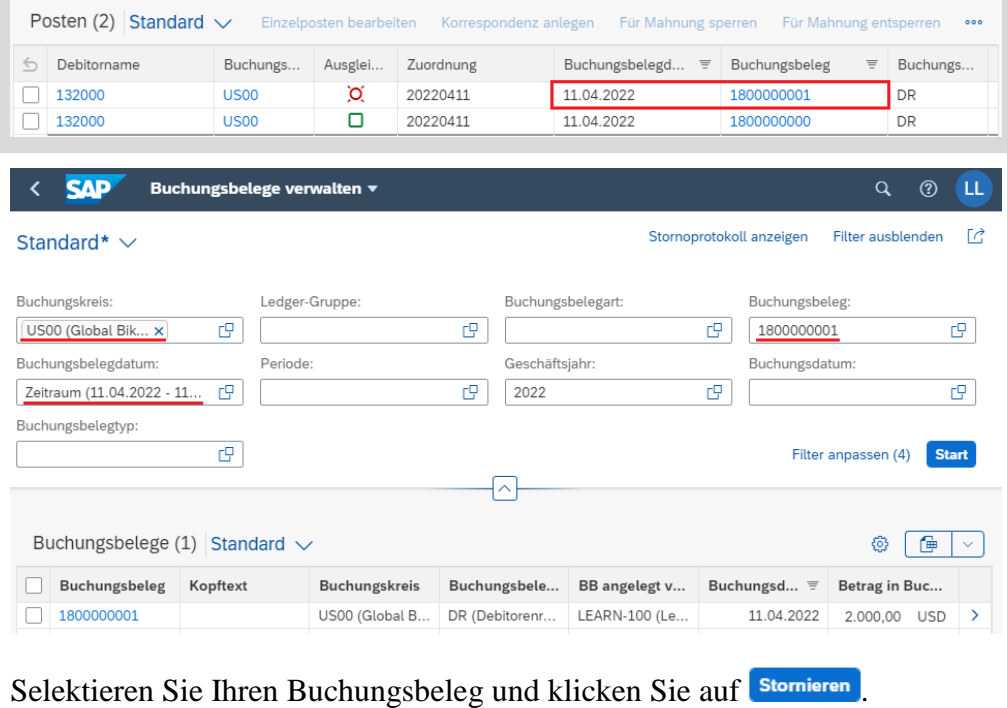

Im Pop-up *Buchungsbelege stornieren* geben Sie das ursprüngliche Buchungsdatum ein.

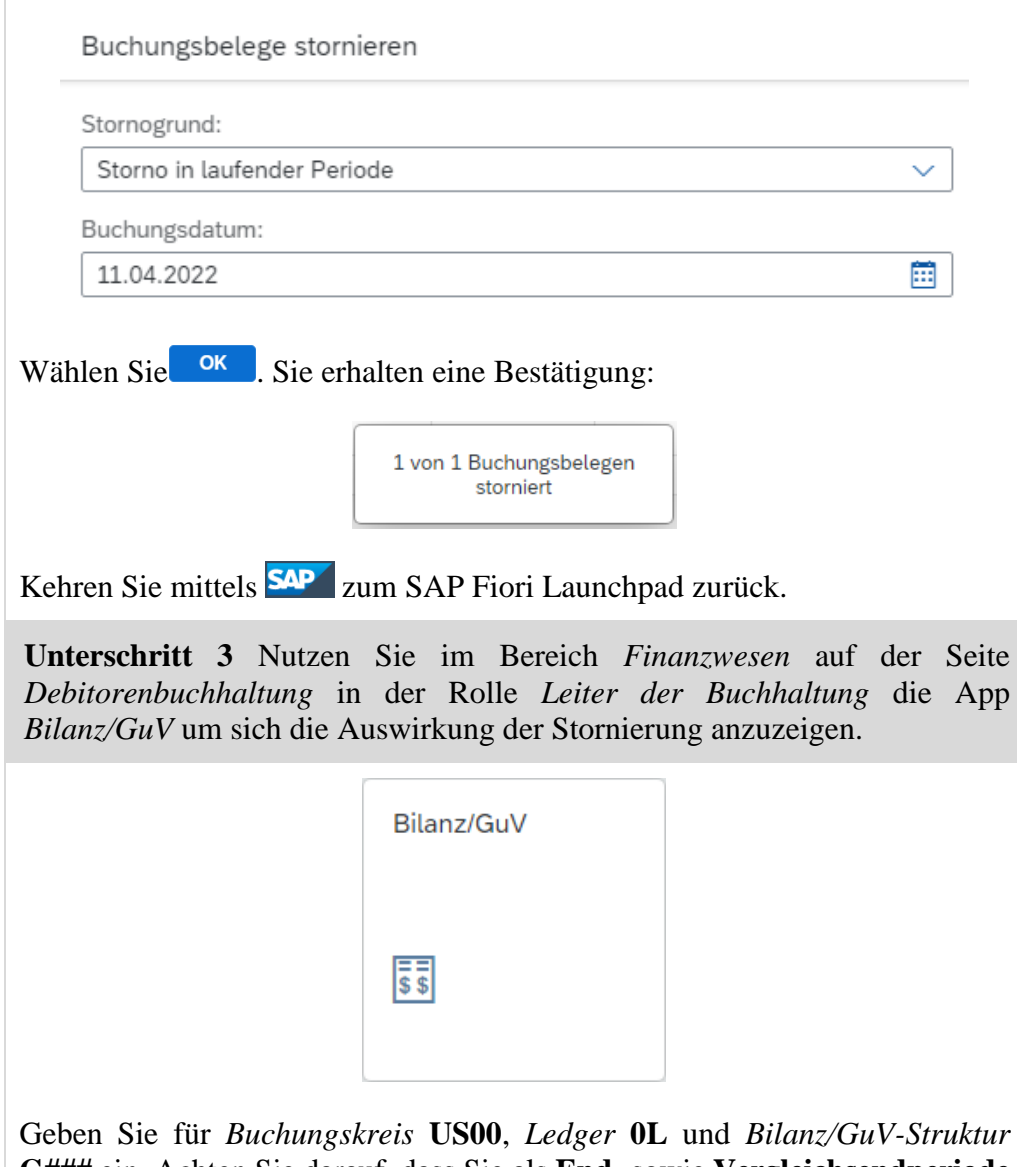

Geben Sie für *Buchungskreis* **US00**, *Ledger* **0L** und *Bilanz/GuV-Struktur* **G###** ein. Achten Sie darauf, dass Sie als **End**- sowie **Vergleichsendperiode** die Periode wählen, in der Sie die Buchung aus dem vorangegangenen Schritt durchgeführt haben. Wählen Sie Start und klappen Sie in der Registerkarte *Alle Konten* mit  $\overline{\ast}$  den Baumpfad auf.

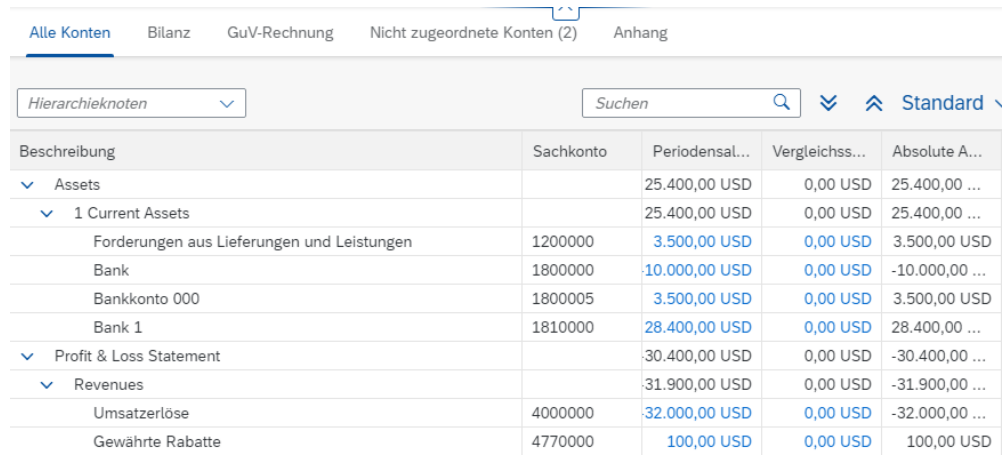

Einstieg

US00 0L G### Periode **Hinweis** Achten Sie auf die Zeile *Forderungen aus Lieferungen und Leistungen*. Der Periodensaldo sollte nun geringer sein. Beachten Sie, dass die Summe nicht benutzerspezifisch ist. Alle User buchen im selben Buchungskreis. Außerdem kann die SD-Fallstudie hierauf Auswirkung haben.

Kehren Sie mittels **SAP** zum SAP Fiori Launchpad zurück.

### <span id="page-30-0"></span>Schritt 7: Szenario 2 – Rechnungszuordnung ändern

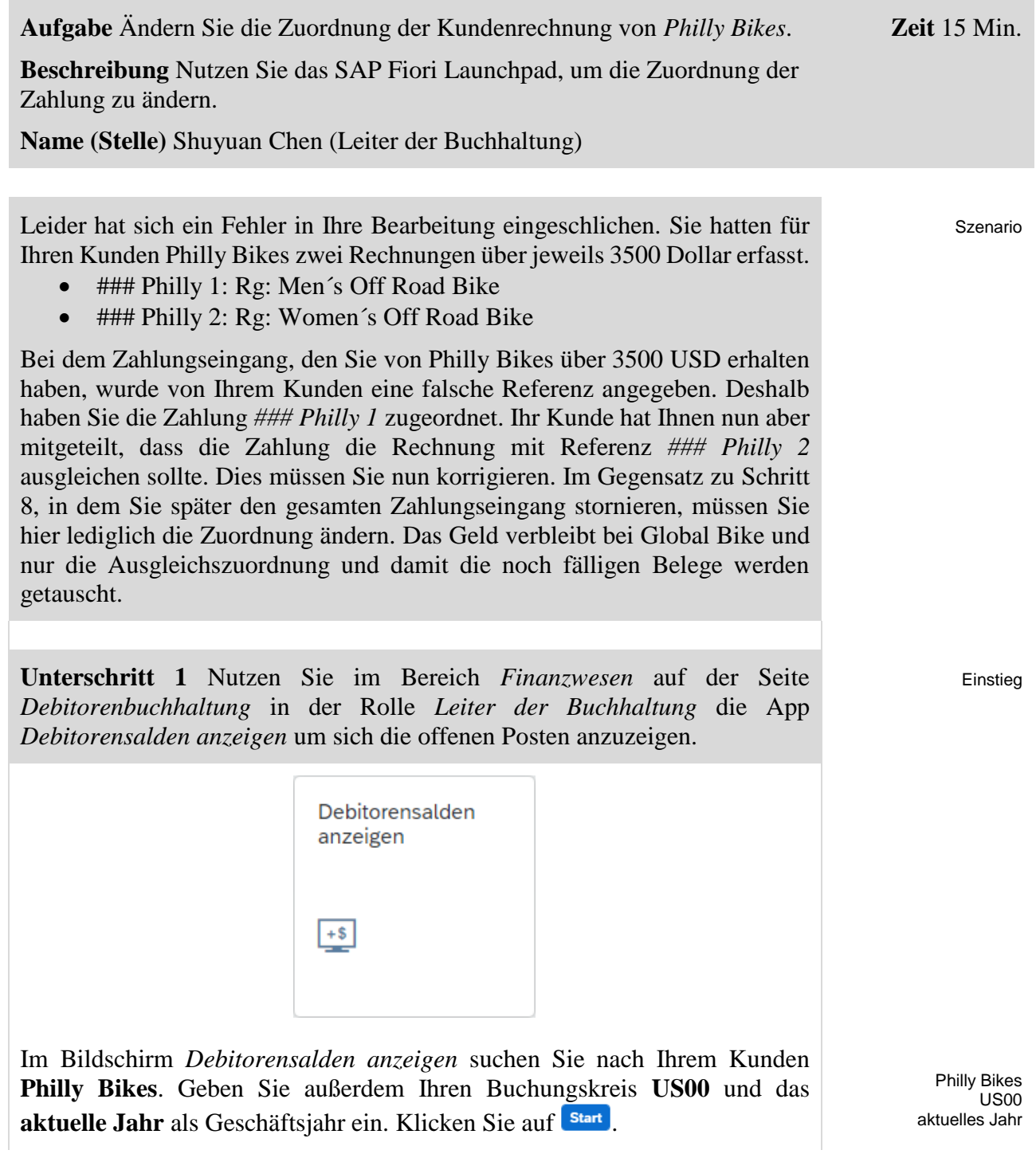

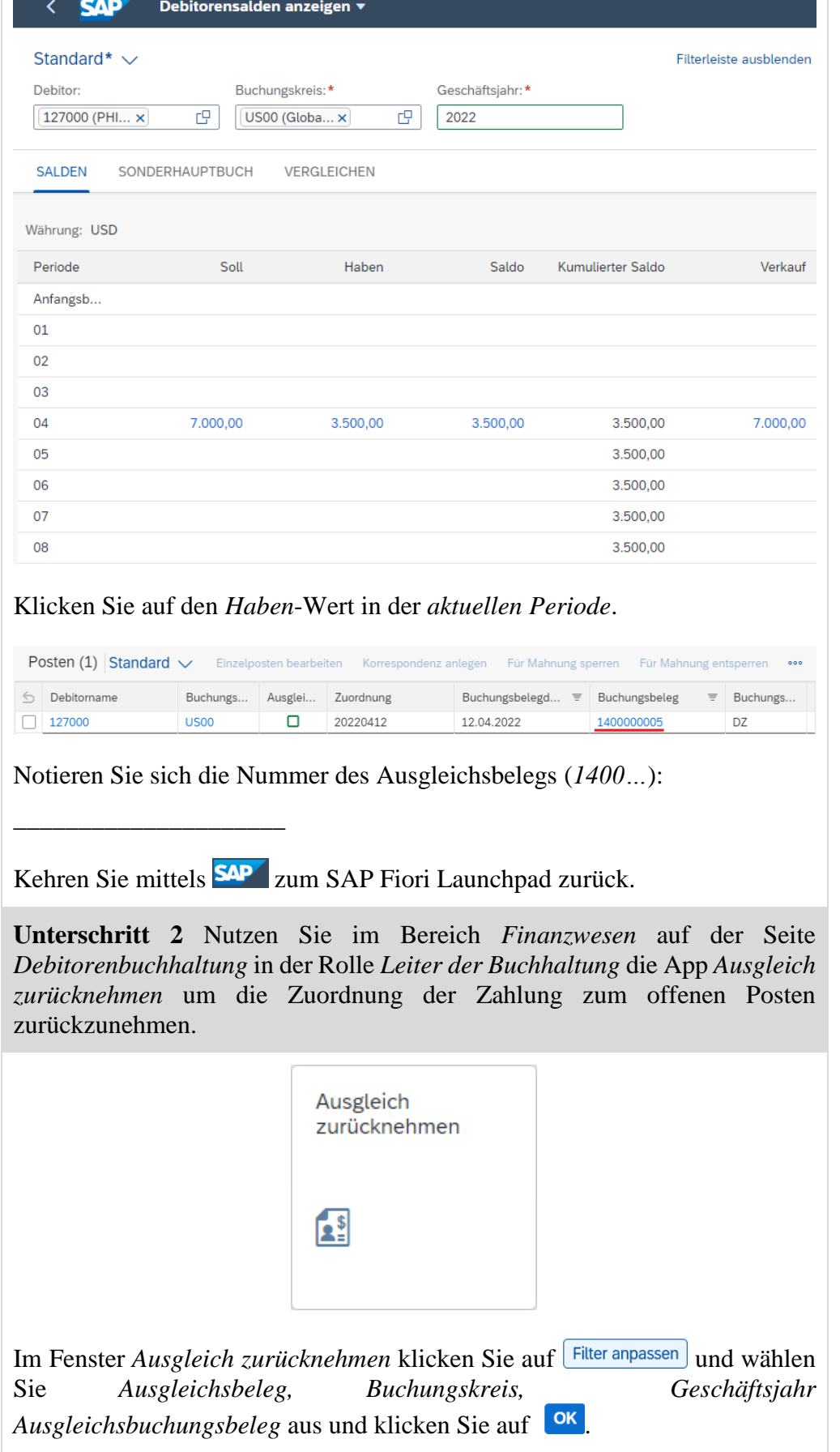

Einstieg

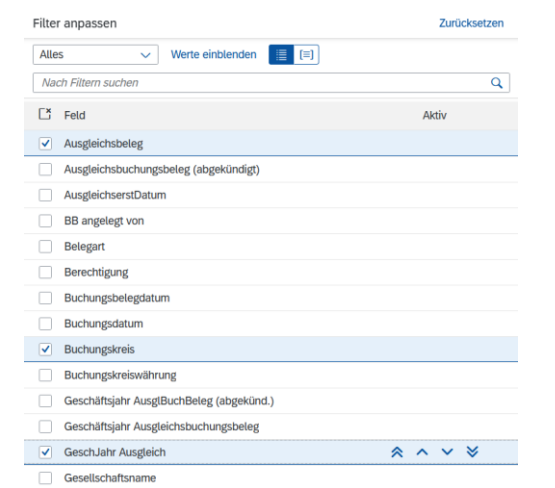

Geben Sie Ihren **Ausgleichsbeleg** von Philly Bikes (Schritt 4), als *Buchungskreis* **US00** und als *AusglGeschäftsjahr* das **aktuelle Geschäftsjahr** ein. Klicken Sie auf start

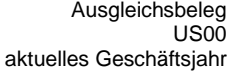

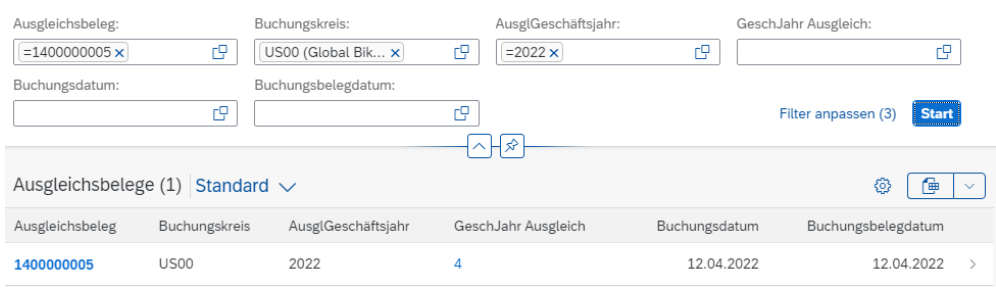

Klicken Sie am Ende der Zeile auf >. Im folgenden Fenster haben Sie nun zwei Möglichkeiten:

- *Nur Zurücksetzen* Die Zuordnung der Zahlung zum offenen Posten wird zurückgesetzt.
- *Zurücksetzen und Stornieren* Die Zuordnung der Zahlung zum offenen Posten wird zurückgesetzt und die Eingangszahlung wird storniert.

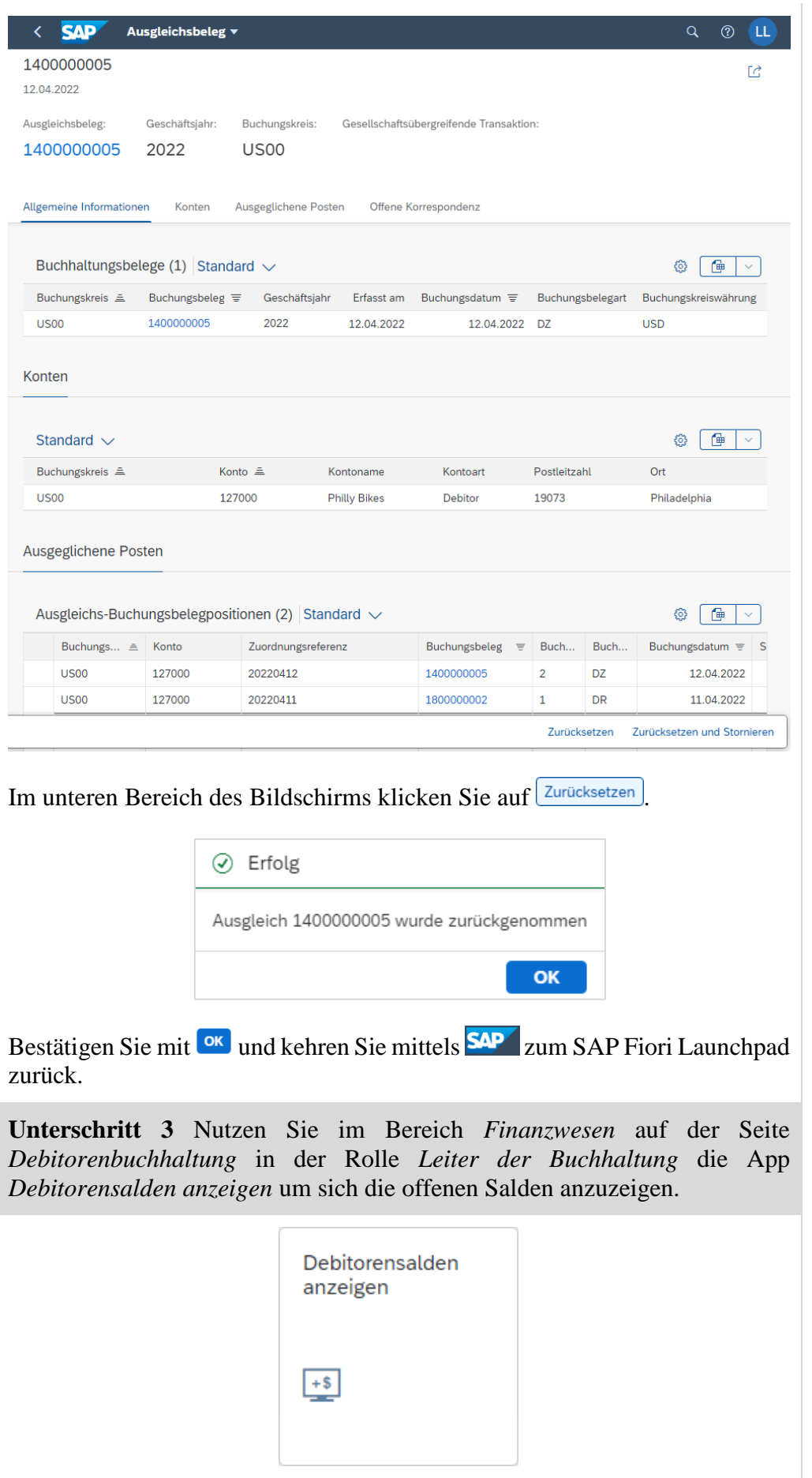

Im Bildschirm *Debitorensalden anzeigen* suchen Sie nach Ihrem Kunden **Philly Bikes**. Geben Sie außerdem Ihren Buchungskreis **US00** und das aktuelle Jahr als Geschäftsjahr ein. Wählen Sie start und klicken Sie anschließend auf Ihr *Soll* in der *aktuellen Periode*. Sie können sehen, dass beide Rechnnungen nun wieder den Status *Offen* haben.

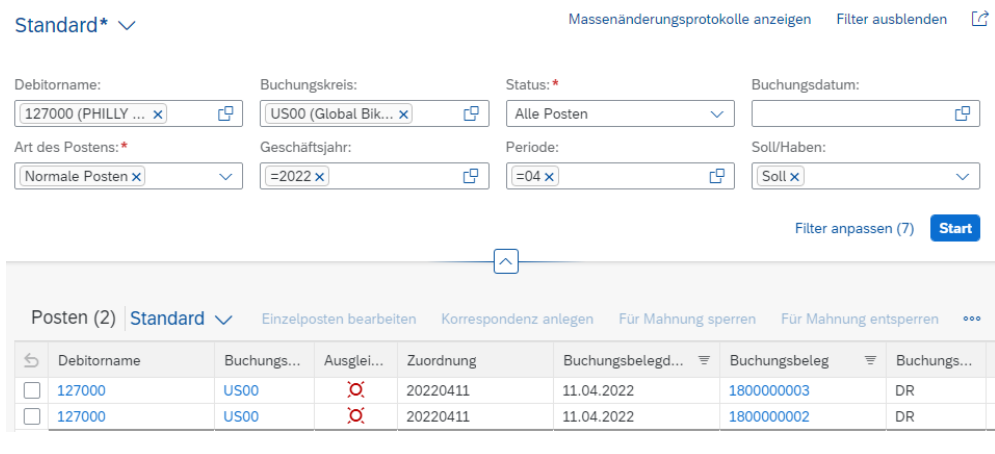

Kehren Sie mittels **SAP** zum SAP Fiori Launchpad zurück.

**Unterschritt 4** Zuvor hatten Sie den Zahlungseingang Ihres Kunden *Philly Bikes* fälschlicherweise der offenen Forderung *### Philly 1* zugeordnet. Diese Zuordnung haben Sie im vorigen Unterschritt zurückgenommen. In diesem Unterschritt müssen Sie diesen Posten der Kundenrechnung *### Philly 2* zuordnen.

Nutzen Sie dazu im Bereich *Finanzwesen* auf der Seite *Debitorenbuchhaltung* in der Rolle *Leiter der Buchhaltung* die App *Zuordnung offener Posten*.

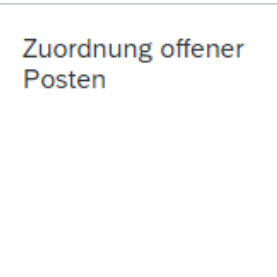

Im Feld *Debitorenkonto* wählen Sie das Werthilfe-Symbol . Als  $\frac{1}{2}$   $\frac{1}{2}$ 

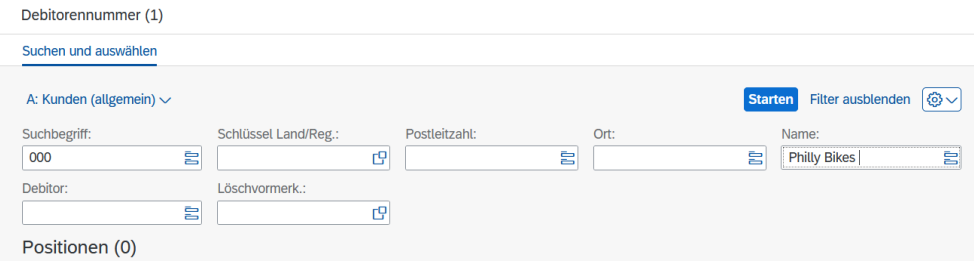

Philly Bikes US00 aktuelles Jahr

Szenario

Einstieg

Philly Bikes

Klicken Sie auf Starten .Wählen Sie per Doppelklick Ihren Debitor aus. Zurück im Fenster *Zuordnung von offenen Posten* geben Sie als Buchungskreis US00 ein und wählen Sie Ausführen

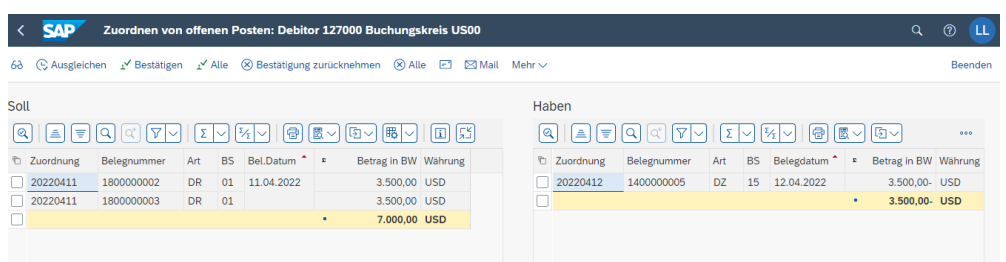

Im *Soll* sehen Sie die beiden offenen Forderungen gegenüber Ihrem Kunden *Philly Bikes*. In der Spalte *Haben* wird Ihnen der Zahlungseingang über 3500 USD angezeigt. Ordnen Sie Ihre zweite Kundenrechnung der Zahlung zu. Selektieren Sie dafür die zweite Zeile unter *Soll* und die einzige Zeile unter *Haben*.

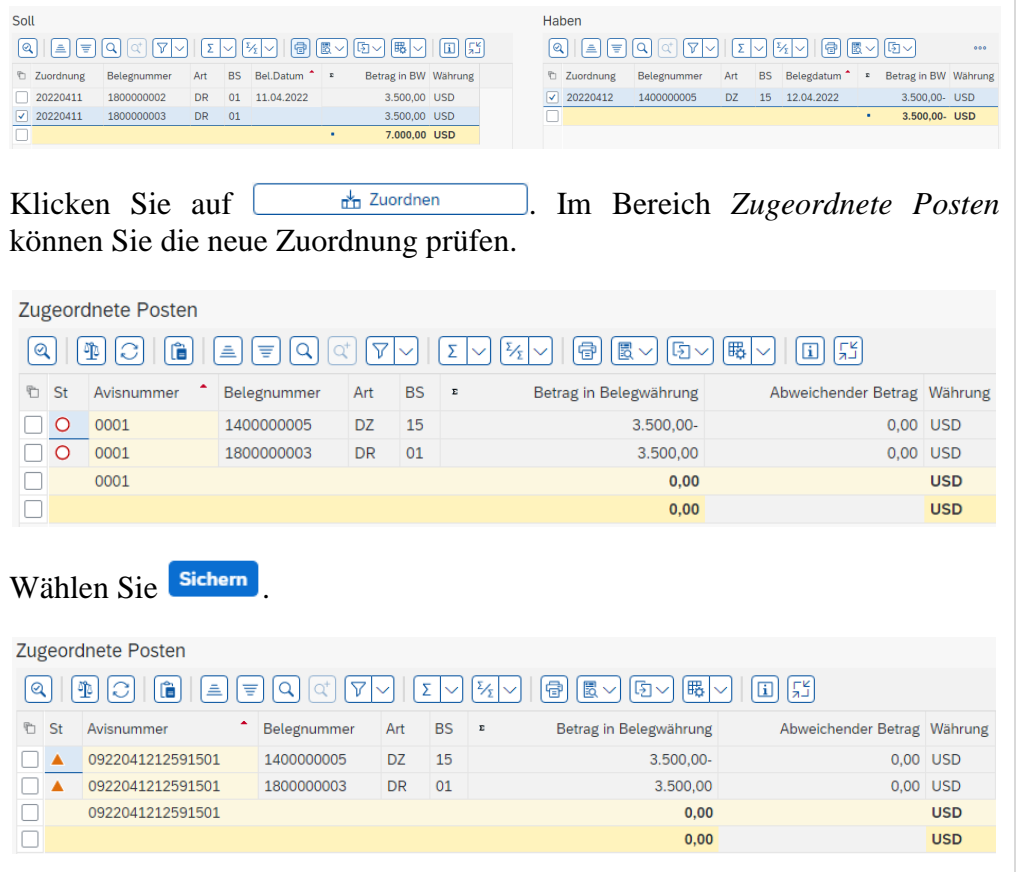

Am Status  $\blacktriangle$  der zugeordneten Posten können Sie erkennen, dass die neue Zuordnung gesichert, aber unbestätigt ist. Um die Zuordnung zu bestätigen markieren Sie alle Zeilen. Klicken Sie dafür auf **D**und anschließend auf *Alles auswählen*.

#### US00

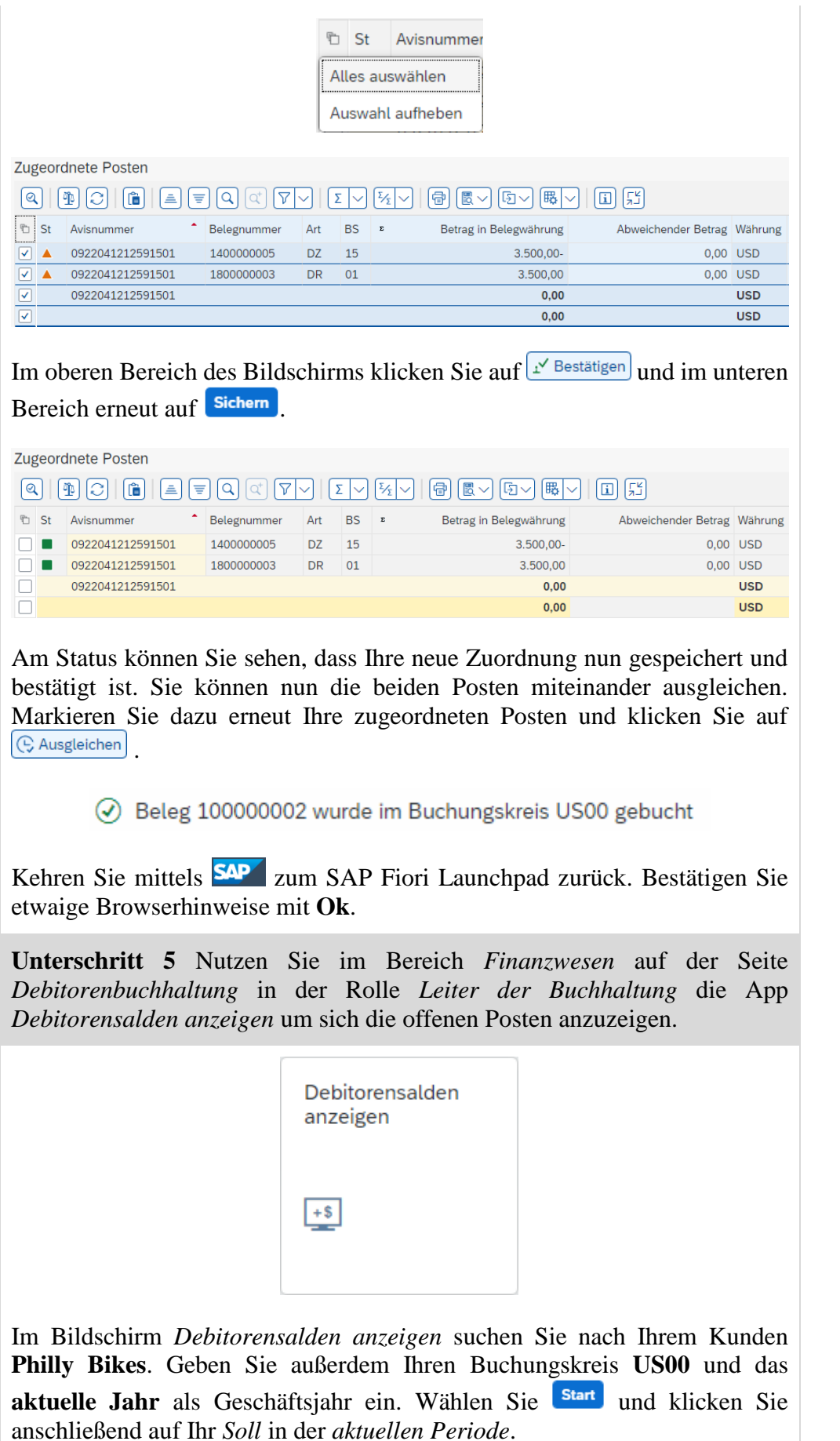

Philly Bikes US00 aktuelles Jahr

Einstieg

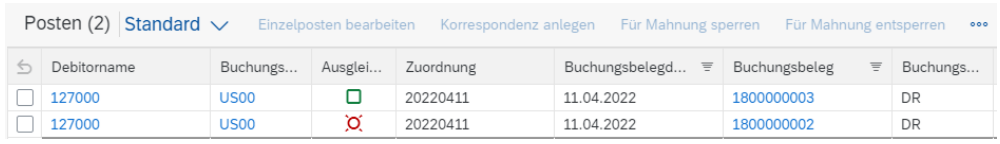

Der Übersicht können Sie abschließend entnehmen, dass die Zahlung und der Ausgleichsbeleg nun der richtigen Rechnung zugeordnet sind.

Kehren Sie mittels **SAP** zum SAP Fiori Launchpad zurück.

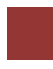

### <span id="page-38-0"></span>Schritt 8: Szenario 3 – Zahlungseingang zurücknehmen und stornieren

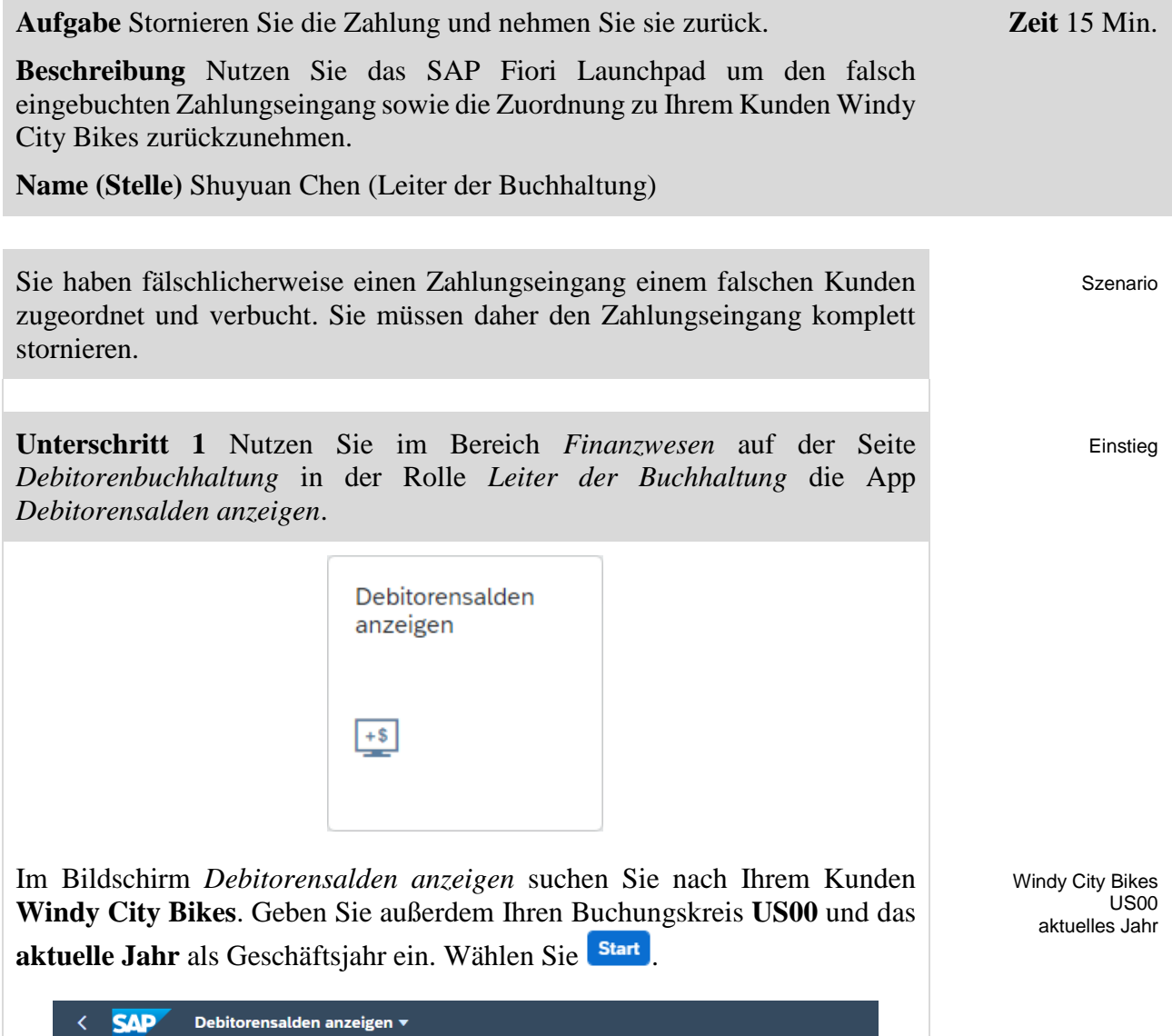

Geschäftsjahr:\*

Saldo

Kumulierter Saldo

 $\boxed{ \Box}$  2022

Filterleiste ausblenden

Verkauf

4.000,00

Standard\*  $\vee$ 

 $(130000 (Wl... x))$ 

SALDEN SONDERHAUPTBUCH

Buchungskreis:\*

VERGLEICHEN

Haben

4.000,00

 $\Box$  US00 (Globa...  $\times$ 

Soll

4.000,00

Debitor:

Währung: USD Periode

Anfangsb...  $_{01}$ 02  $0<sup>3</sup>$  $04$ 

05 06 07 Klicken Sie auf Ihr *Haben* in der *aktuellen Periode*.

\_\_\_\_\_\_\_\_\_\_\_\_\_\_\_\_\_\_\_\_\_\_\_\_\_

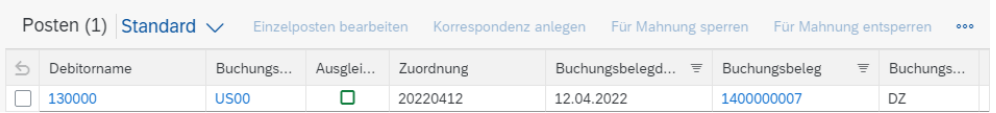

Identifizieren Sie den falschen Ausgleichsbeleg und notieren Sie dessen Nummer:

Kehren Sie mittels **SAP** zum SAP Fiori Launchpad zurück.

**Unterschritt 2** Nutzen Sie im Bereich *Finanzwesen* auf der Seite *Debitorenbuchhaltung* in der Rolle *Leiter der Buchhaltung* die App *Bilanz/GuV*.

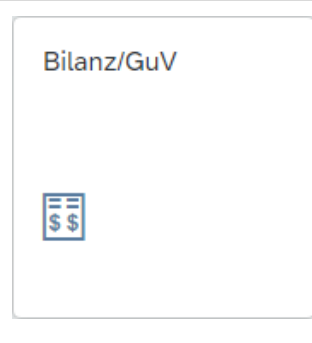

Geben Sie für *Buchungskreis* **US00**, *Ledger* **0L** und *Bilanz/GuV-Struktur* **G###** ein. Achten Sie darauf, dass Sie als **End**- sowie **Vergleichsendperiode** die Periode wählen, in der Sie die Buchung aus dem vorangegangen Schritt durchgeführt haben. Wählen Sie start und klappen Sie in der Registerkarte *Alle Konten* mit  $\overline{\phantom{a}}$  den Baumpfad auf.

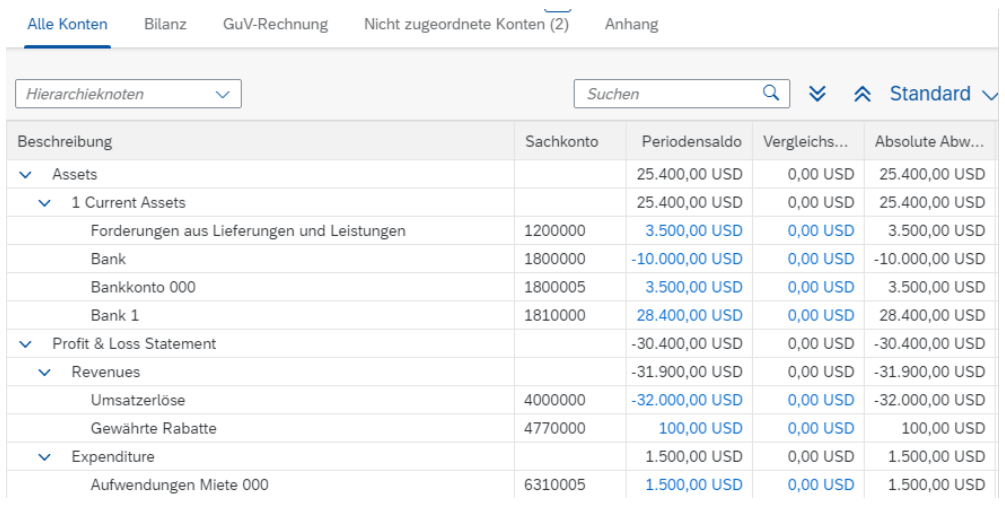

**Hinweis** Achten Sie auf die *Forderungen aus Lieferungen und Leistungen*. Nach der Stornierung sollte der Periodensaldo durch die dann wieder offene Forderung steigen.

Einstieg

US00 0L  $G###$ Periode

Einstieg

Kehren Sie mittels **SAP** zum SAP Fiori Launchpad zurück.

**Unterschritt 3** Nutzen Sie im Bereich *Finanzwesen* auf der Seite *Debitorenbuchhaltung* in der Rolle *Leiter der Buchhaltung* die App *Ausgleich zurücknehmen*.

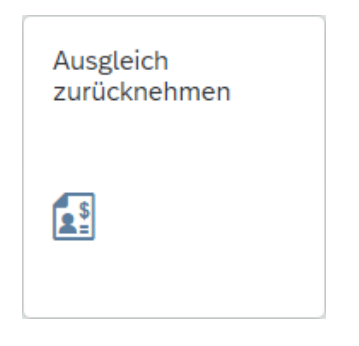

Im Fenster *Ausgleich zurücknehmen* geben Sie Ihren **Ausgleichsbeleg** von Windy City Bikes, als *Buchungskreis* **US00** und als *AusglGeschäftsjahr* das aktuelle Geschäftsjahr ein. Klicken Sie auf start

Ausgleich zurücknehmen v **SAP**  $\circ$   $\mathsf{L}$  $\overline{\mathbb{C}}$ Standard\*  $\sim$ Ausgleichsbeleg: Buchungskreis: AusglGeschäftsjahr GeschJahr Ausgleich  $=1400000007$   $\times$  $\boxed{C}$  US00 (Global Bik... x  $\boxed{9}$  =2022 x  $G$  $\overline{e}$ Buchungsbelegdatum: Buchungsdatum  $\mathbb{C}^n$  $\overline{\mathbb{C}}$ Filter anpassen (3) Start  $\sqrt{2\pi}$ Ausgleichsbelege (1) Standard V  $\circledcirc$   $\circledcirc$ Ausgleichsbeleg Buchungskreis AusglGeschäftsjahr GeschJahr Ausgleich Buchungsdatum Buchungsbelegdatum 1400000007  $11500$ 2022  $\overline{A}$ 12.04.2022 12 04 2022

Klicken Sie am Ende der Zeile auf <sup>></sup>. Im folgenden Fenster haben Sie nun wieder zwei Möglichkeiten.

- *Zurücksetzen* Die Zuordnung der Zahlung zum offenen Posten wird zurückgesetzt.
- *Zurücksetzen und Stornieren* Die Zuordnung der Zahlung zum offenen Posten wird zurückgesetzt und die Eingangszahlung wird storniert.

Ausgleichsbeleg US00 aktuelles Geschäftsjahr

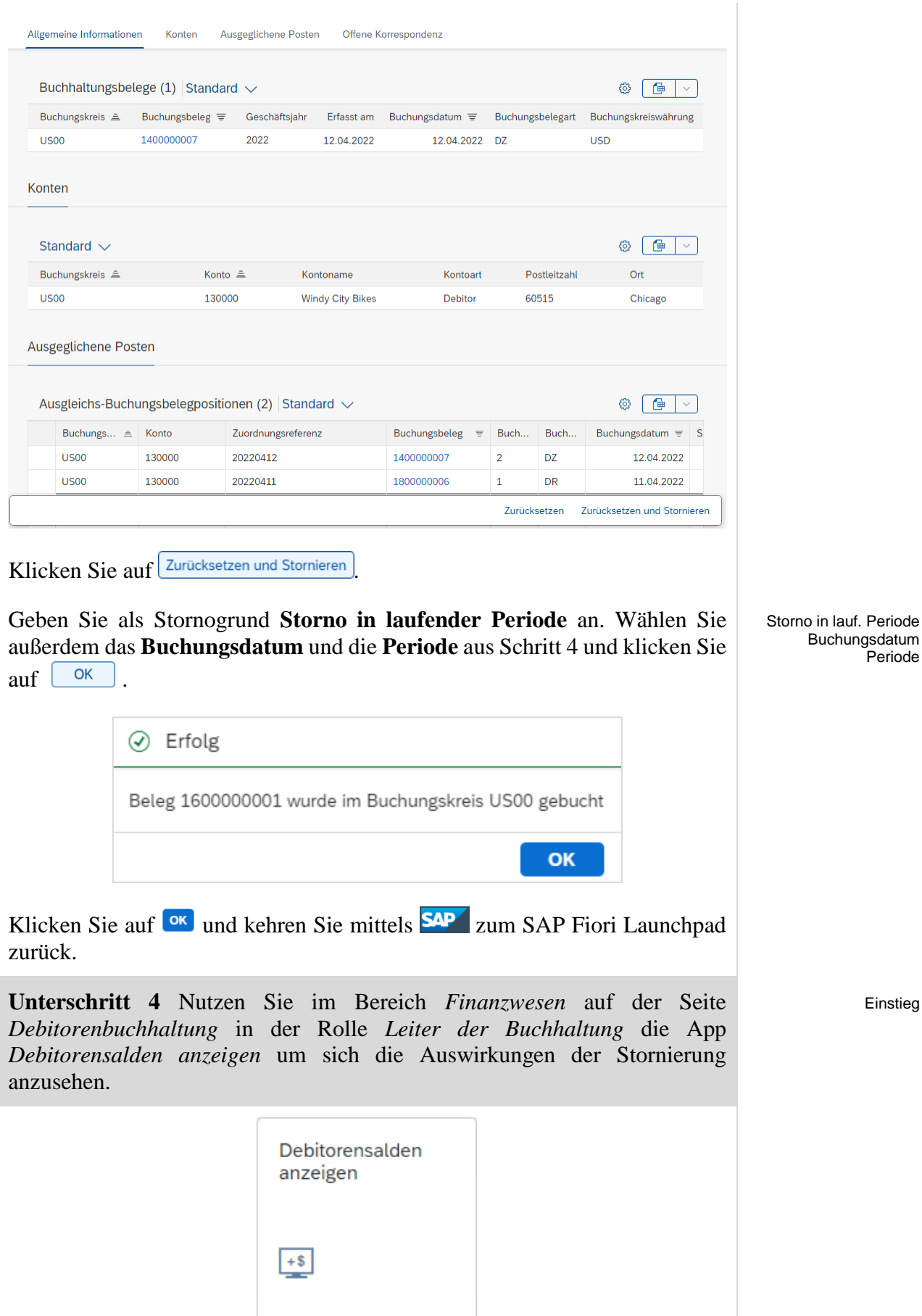

Im Bildschirm *Debitorensalden anzeigen* suchen Sie nach Ihrem Kunden **Windy City Bikes**. Geben Sie außerdem Ihren Buchungskreis **US00** und das **aktuelle Jahr** als Geschäftsjahr ein. Wählen Sie .

Windy City Bikes, US00 aktuelles Jahr

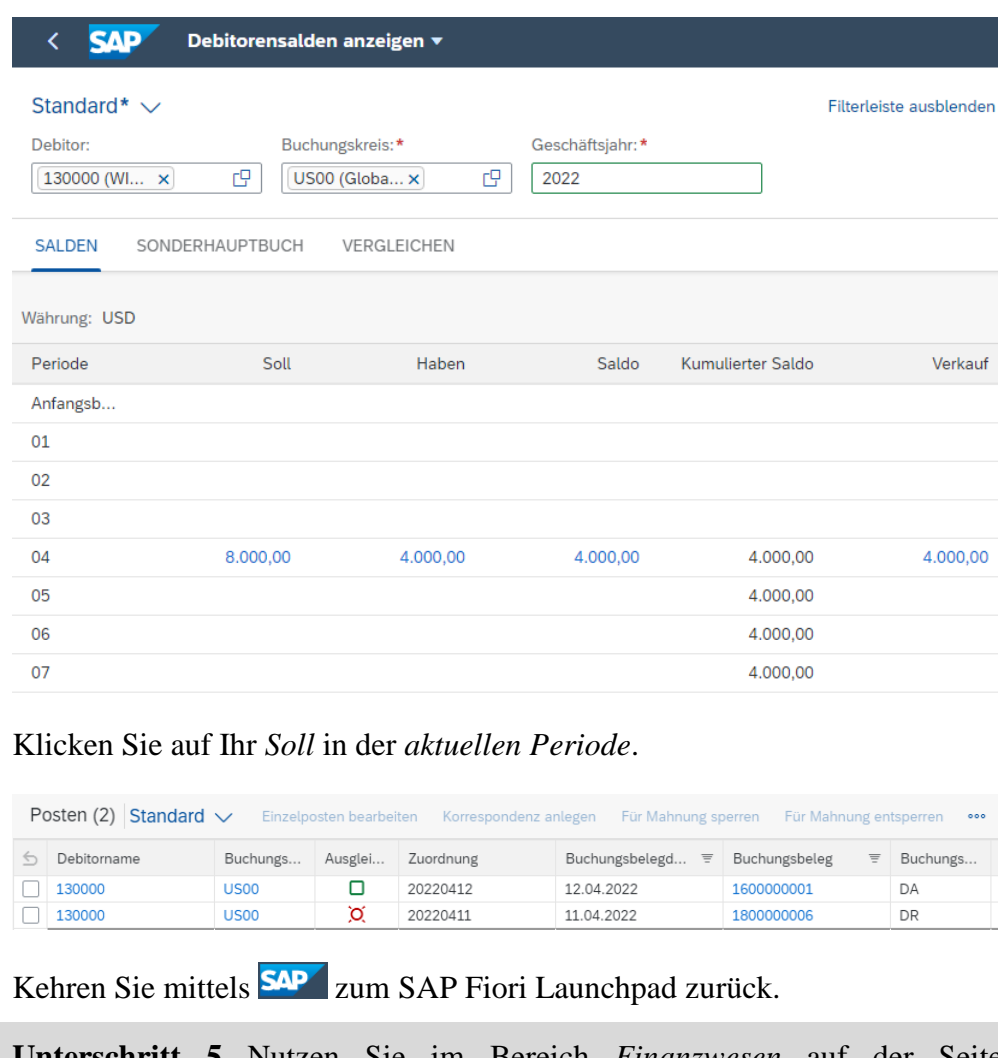

Einstieg

**Unterschritt 5** Nutzen Sie im Bereich *Finanzwesen* auf der Seite *Debitorenbuchhaltung* in der Rolle *Leiter der Buchhaltung* die App *Bilanz/GuV*.

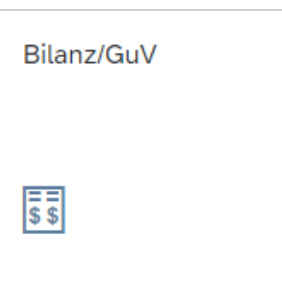

Geben Sie für Buchungskreis **US00**, Ledger **0L** und Bilanz/GuV-Struktur **G###** ein. Achten Sie darauf, dass Sie als **End**- sowie **Vergleichsendperiode** die Periode wählen, in der Sie die Buchung aus dem vorangegangen Schritt durchgeführt haben. Wählen Sie  $\frac{\text{Start}}{\text{und}}$  und klappen Sie mit  $\frac{1}{2}$  den Baumpfad auf.

© SAP UCC Magdeburg Seite 43

US00 0L G### Periode

 $\Box$ 

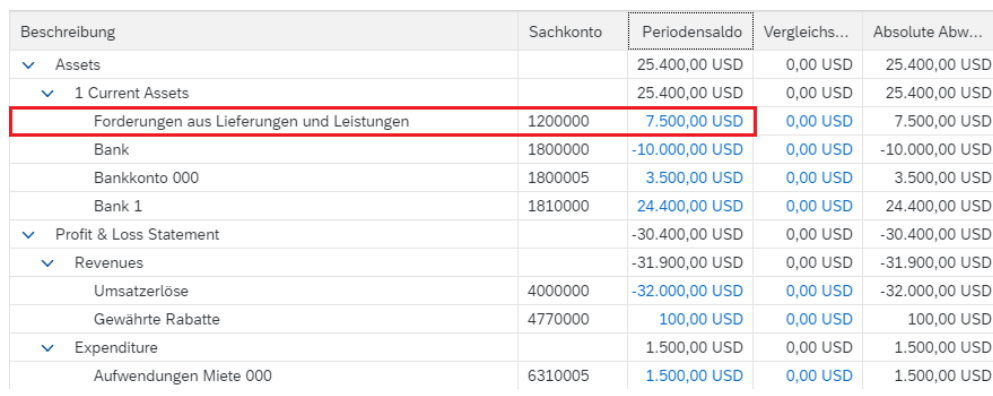

Sehen Sie sich das Periodensaldo der *Forderungen aus Lieferungen und Leistungen* an. Sie können sehen, dass sich der Saldo erhöht hat, da nach der Stornierung die Forderung erneut offen ist.

Kehren Sie mittels **SAP** zum SAP Fiori Launchpad zurück.